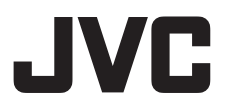

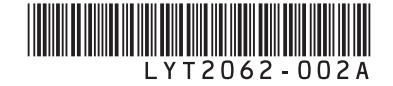

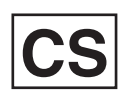

使用指南 **CS**

摄像机

**AC GZ-HD320 GZ-HD300 AC** 

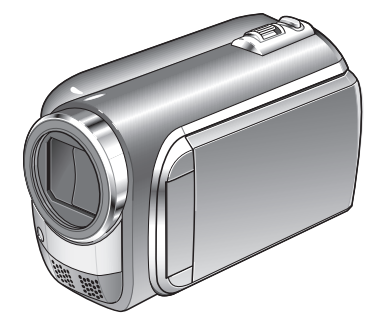

## 尊敬的顾客

感谢您购买此款摄像机。在使用之前, 请仔细阅读说明书第 6 页和第 7 页上 的使用安全注意事项,以保证安全使用 本产品。

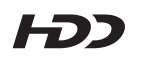

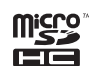

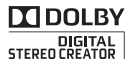

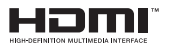

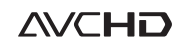

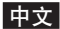

## 记录之前对电池充电

关闭摄像机并安装电池。

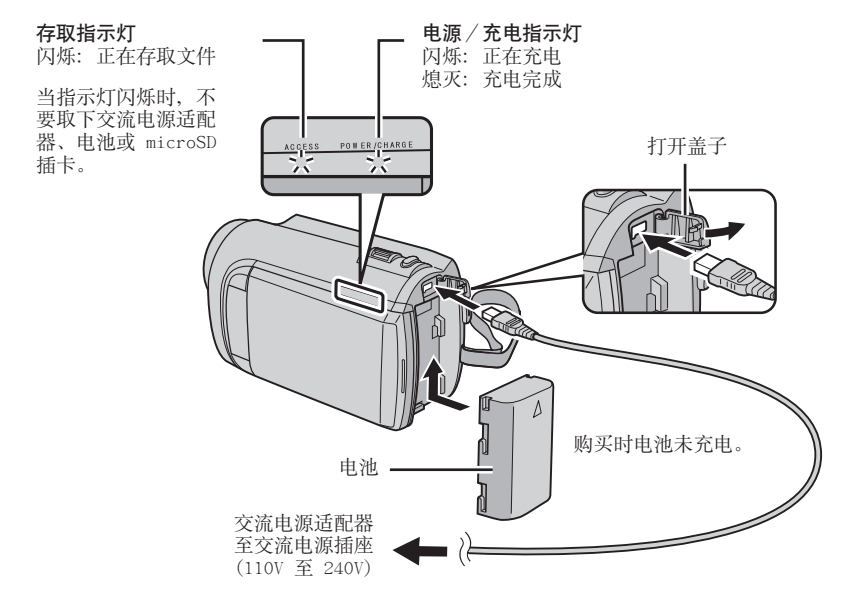

小心

● 请务必使用 JVC 电池。如果使用 JVC 电池以外的任何其他电池, 则无法保证安全和性 能。

## 手握调整

调整手带并扣紧。

- 当握住摄像机时扣紧手带。
- 携带摄像机时,小心不要摔落。

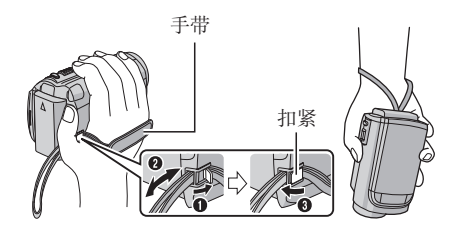

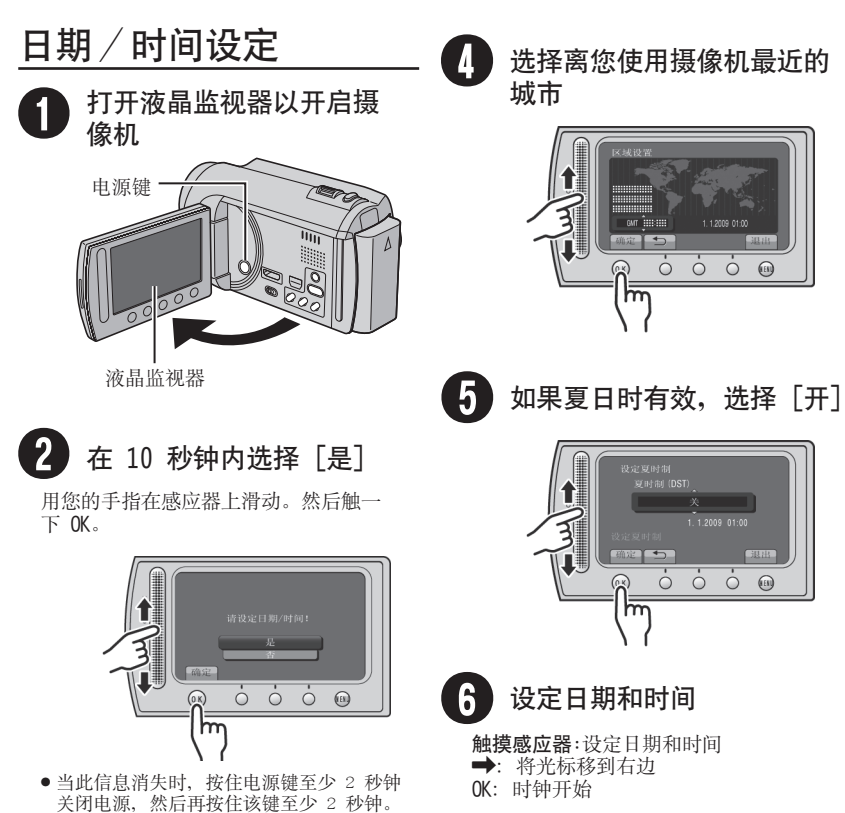

• 请用手指触摸感应器。如果用指甲或戴手套 触摸,感应器不起作用。

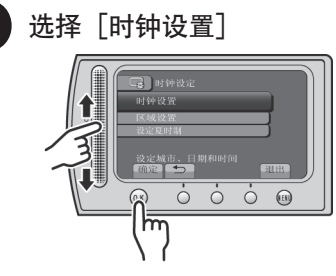

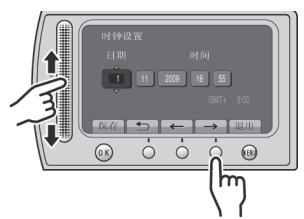

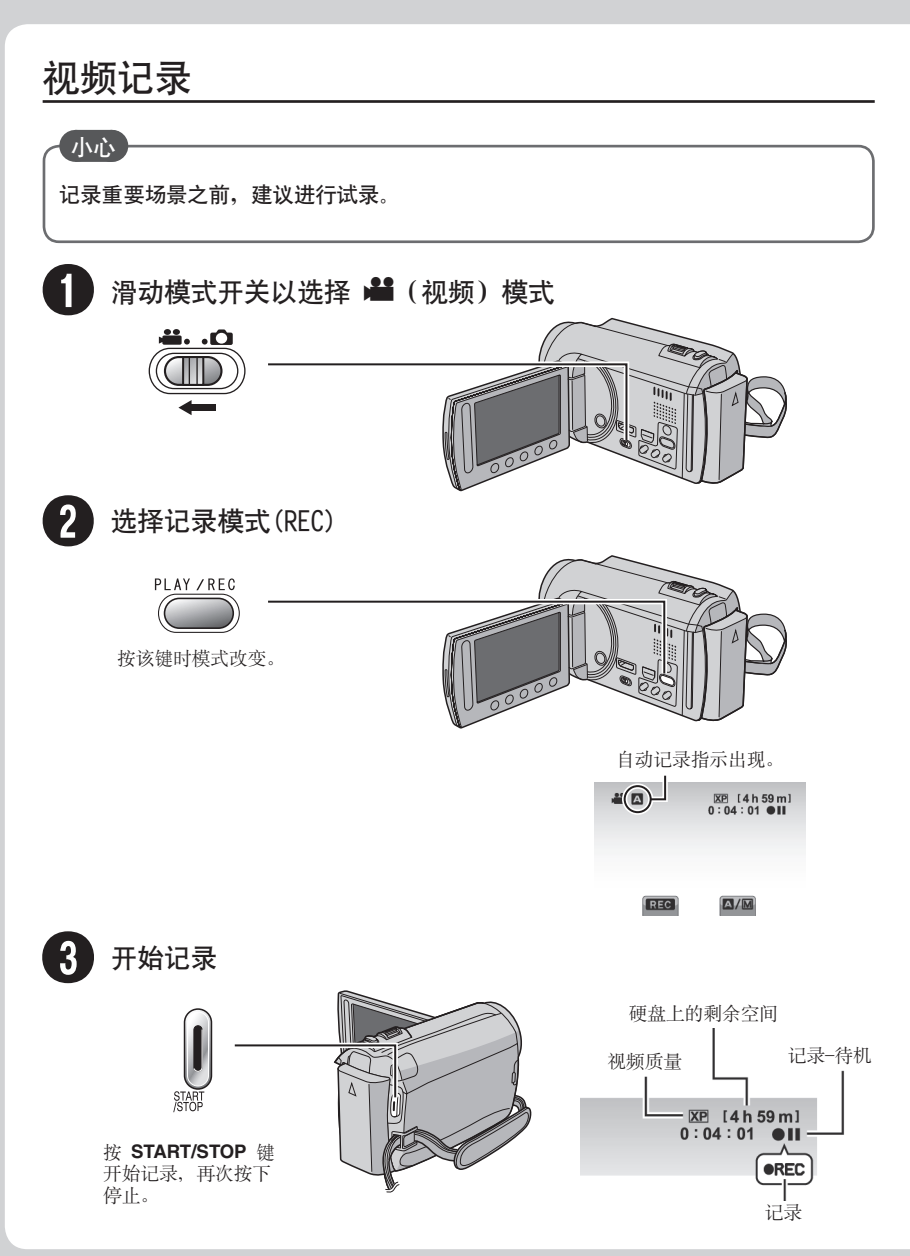

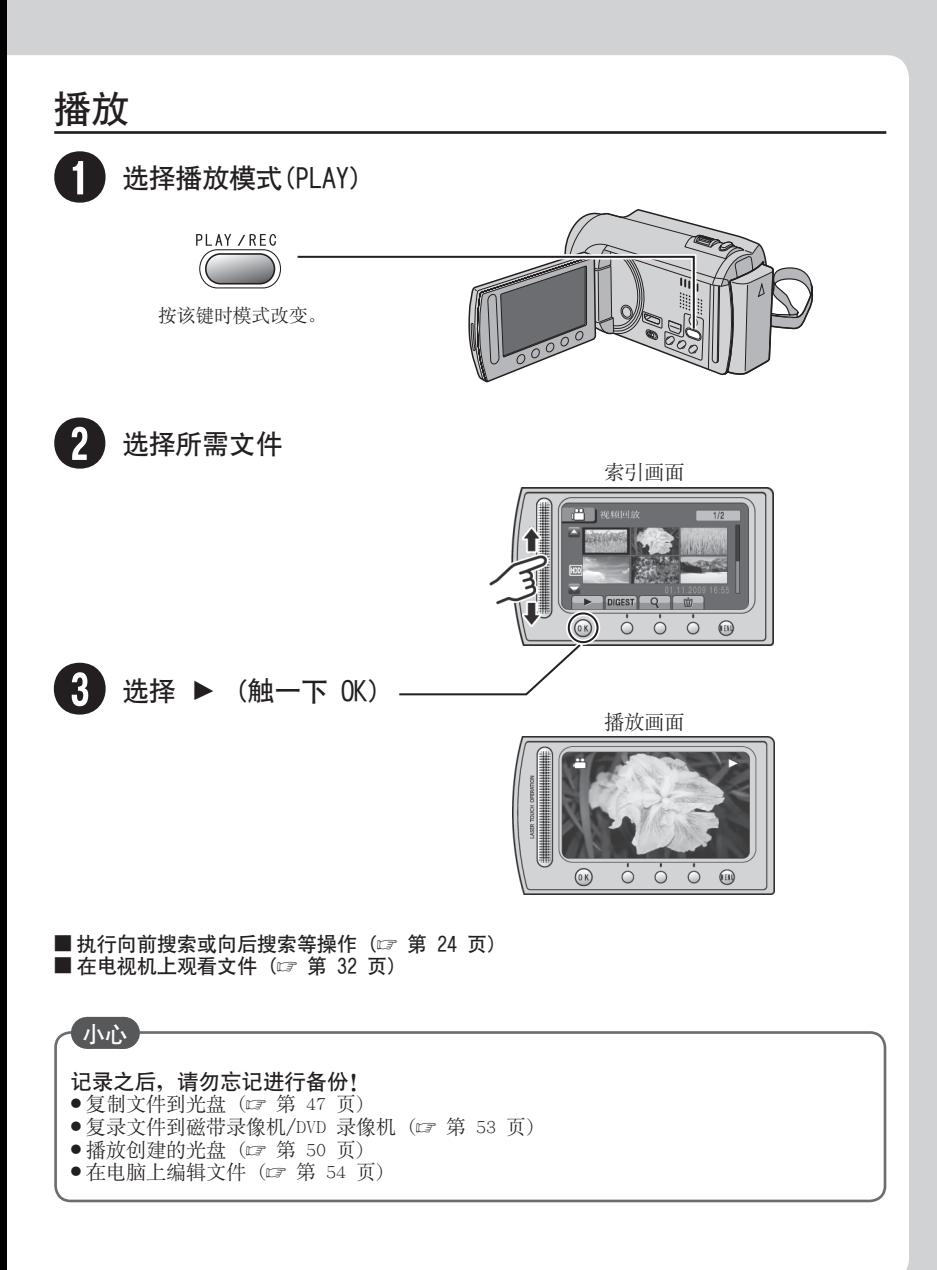

更换锂电池之警告 本机所用的电池如果处理不当,则有引起火灾或化 学燃烧的危险。 请勿进行再充电、分解、加热到 100℃ 以上或丢 入火中焚烧。 更换电池时,请使用 Panasonic、三洋、索尼或万 胜的 CR2025 型电池。 电池更换错误,有可能引起爆炸及火灾。 用完的电池应及时处理。 **•** 严禁小孩玩弄。 **•** 请勿分解电池,也不可丢入火中。 **•** 将本机安装在橱柜或架子上时,为了空气流通,使 机器四周保留充分的间隙(两侧、上部及后面各 10 cm 以上)。 请勿堵塞透气孔。 (如果透气孔被报纸或布等堵塞,将影响散热。) 请将本机远离明火,如点燃的蜡烛等。 处理蓄电池时,应充分考虑环境问题。请务必严格 遵守当地有关蓄电池处理的规则及法律。 请勿将本机置于高湿度的环境下或溅上水滴。 请勿在浴室或多水的地方使用本机。 而且,请勿将充满水或液体的物品(化妆品及药 剂、鲜花瓶、盆栽植物、杯子等),放在本机的 上面。 (如果水或液体侵入本机,可能引起火灾或触电。) 小心:为预防火灾或电击,切勿使本机淋雨或受潮。 警告: 若发现摄像机或交流电源适配器发出烟雾或异 **•** 味,应立即关闭电源,或者拔下电源插头。如果 此时继续使用本摄像机或交流电源适配器,将会 导致火灾或电击。请与 JVC 经销商联系。切勿尝 试自行修复。 为预防电击,请勿擅自打开机壳。机内无用户可 **•** 修的零件。检修时请找特约技术人员。 在您长时间不用交流电源适配器时,建议您从交 **•** 流电源插座上拔下电源电线。 在某些地区,请根据交流电源墙壁插座的类型使 **•** 用转换插头。 注意: 额定值牌(系列号码牌)和安全警告位于主机的 **•** 底部和/或背面上。 序列号码牌在电池箱座上。 **•** 交流电源适配器的额定信息和安全警告位于其上 **•** 部和下部。 小心: 请勿将电池、装有电池的摄像机、以及装有电池的 遥控器暴露于直射阳光、火焰或类似高温环境下。

警告:

请将电源插头置于方便插拔的地方。

不要将镜头直接对向太阳。否则会损伤眼睛并导致 内部电路出现故障。还可能有引起火灾或电击的危 险。

## 警告!

下列注意事项关系到对摄像机及用户的可能损害。 抓着液晶监视器携带或拿持摄像机会摔落本机,或 引起故障。

不要在不平稳的平面上使用三脚架。否则可能翻倒 而使摄像机严重受损。

#### 警告!

最好不要把摄像机接在电缆(音频/视频、S 视频 等)上然后将本机放在电视机顶面上,否则不小心 勾到电缆则会使摄像机摔落而受损。

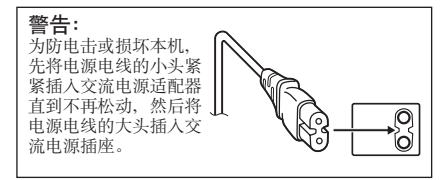

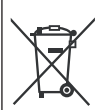

如果显示此符号,仅在欧盟国家有效。

#### 记住,本摄像机仅供用户个人使用。

任何未经许可的商业使用都是受禁止的。(即使是 摄录个人欣赏用的影片、表演或展览,您最好事先 获得准许。)

#### 商标

- "AVCHD"和"AVCHD"标记是 Panasonic Corporation 和 Sony Corporation 的商标。 **•**
- 经 Dolby Laboratories 许可制造。"Dolby"和 **•** 双 D 标志是 Dolby Laboratories 的商标。
- x.v.Colour™ 是 Sony Corporation 的商标。
	- x.v.Colour
- HDMI 是 HDMI Licensing, LLC. **•** 的商标。
- Windows® 是 Microsoft Corporation 在美国和 **•** (或)其他国家的注册商标或商标。
- Macintosh 是 Apple Inc. 的注册商标。 **•**
- iTunes、iMovie,和 iPhoto 是 Apple Inc. 在 **•** 美国和其他国家注册的商标。
- YouTube 和 YouTube 标志是 YouTube LLC 的商 **•** 标和/或注册商标。
- 本使用说明书中的其他产品和公司名称是各所有 **•**者的商标和(或)注册商标。

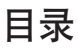

## 准备工作

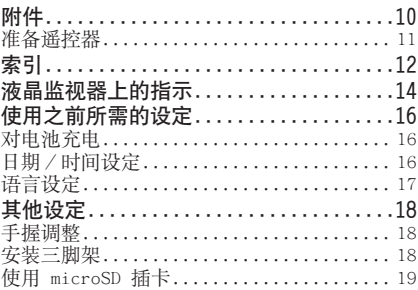

## 记录/播放

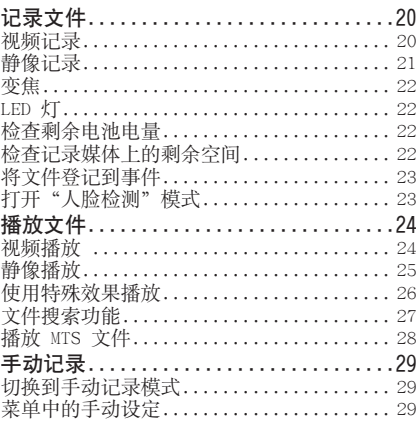

## 与电视机一起使用

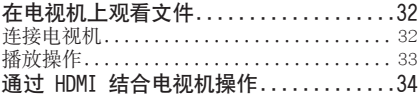

## 编辑

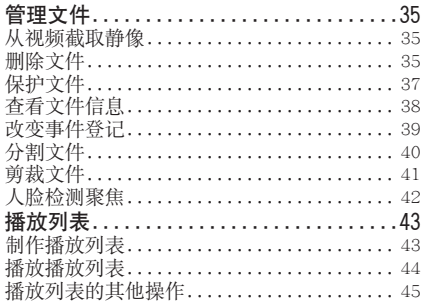

## 复制

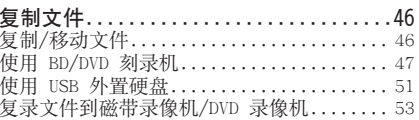

## 电脑操作

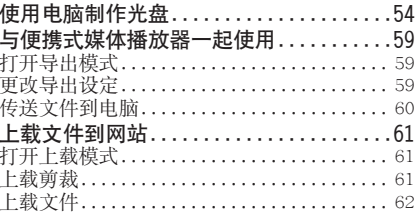

## 附加信息

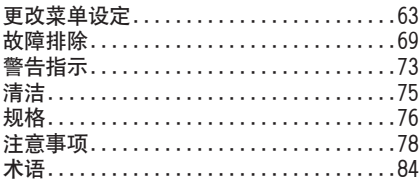

## 如何使用触摸感应器

在液晶监视器上显示菜单之后:

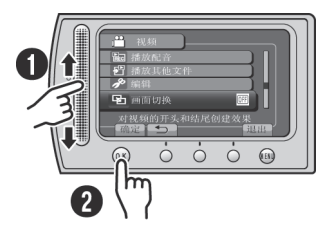

Q 用您的手指在感应器上滑动。 **<sup>2</sup>**选择 [确定]。(触一下 OK。)

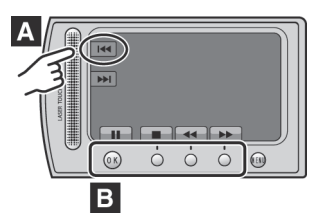

- **A** 要选择左侧显示的屏幕按键,请触摸屏幕 按键旁边的感应器部分。
- **B** 要选择屏幕底部显示的屏幕按键,请触摸 其下面的按键。

## 请首先阅读本节!

#### 备份重要的记录数据

建议将重要的记录数据复制到 DVD 或其他记录 媒体以保存。JVC 对任何数据丢失概不负责。

#### 进行试录

在进行重要数据的实际记录之前,请进行试录 并播放记录的数据,从而检查视频和声音是否 已经正确记录。

在摄像机工作异常的情况下将其重设 关闭液晶监视器并切断摄像机电源(电池或交 流电源适配器),然后重新接通。

#### 有关使用电池的注意事项

- 请务必使用 JVC BN-VF808U/VF815U/VF823U 电 池。本产品包含专利和其他专有技术,并设计 为只可使用 JVC 电池而不能使用其他电池。 用其他电池工作时,JVC 不能保证本产品的 安全或性能。
- 如果摄像机受到静电影响,请先关闭其电源 再使用。

如果发生故障,立即停止使用摄像机,并咨询 本地的 JVC 经销商。

• 维修或检查摄像机时,所记录的数据可能会 被删除。在送修或检查之前,请备份好所有 数据。

由于摄像机可能会用于在商店进行演示,因此 默认状态下演示模式设为开启

要禁用演示模式,请将 [演示模式] 设为 [关]。(Z 第 65 页)

## <span id="page-9-0"></span>附件

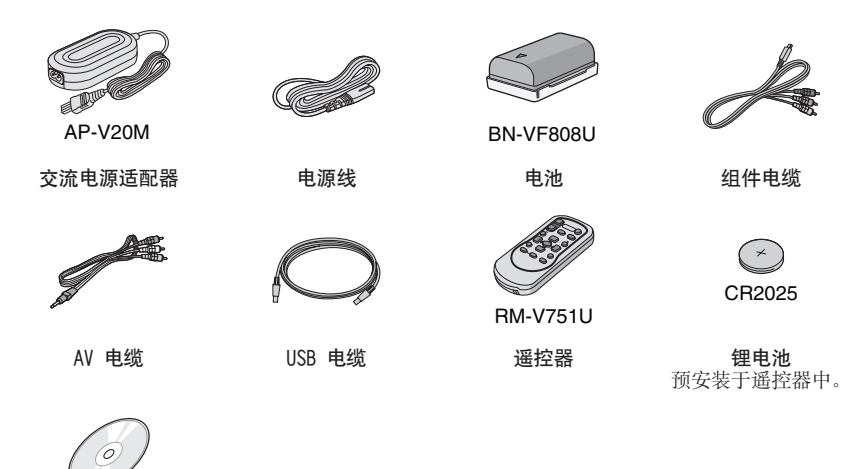

CD-ROM

注

请务必使用附带的电缆来连接。切勿使用任何其他电缆。

## <span id="page-10-0"></span>准备遥控器

购买时,遥控器内附电池。 使用之前,请取出绝缘片。

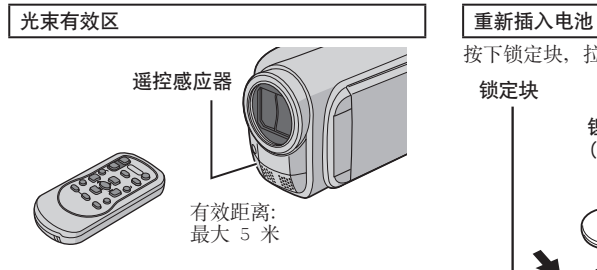

### 注

当遥感器直接曝露于阳光或强光下时,发射光 束可能无效或者可能导致不正常操作。

按下锁定块, 拉出电池支架。

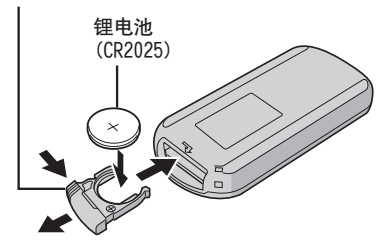

<span id="page-11-0"></span>索引

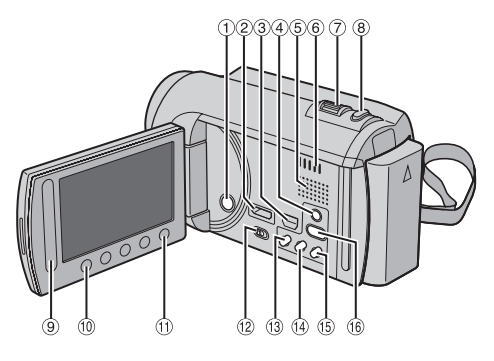

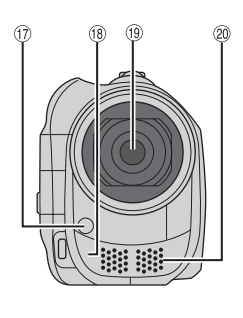

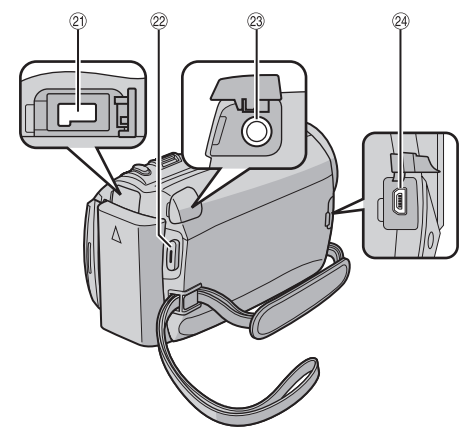

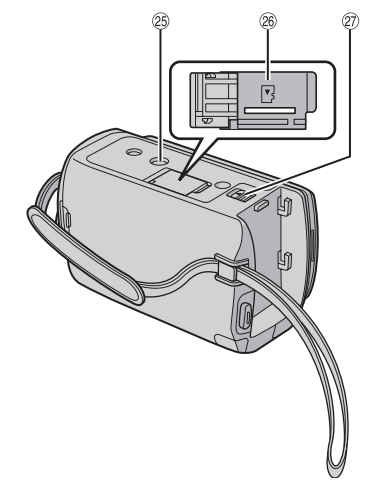

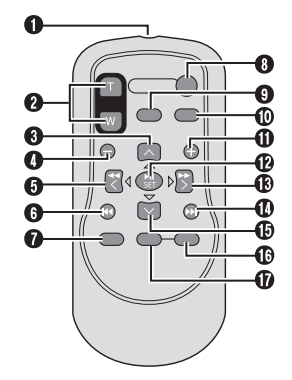

- 注
- ●拍摄时, 请注意勿挡住 ⑰, ⑱, ⑲ 和 ⑳。
- 液晶监视器可以旋转 270°。

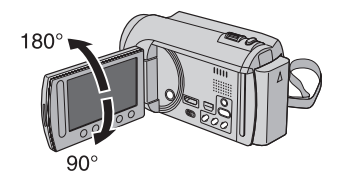

## 摄像机

! 电源键 2 HDMI 小型接口 (L 第 32 页) 3 组件接口 ( ) 第 32 页) 4 DISPLAY 键 ( 字 第 15 页) 5 扬声器 ( 通风孔 ) 变焦杆(Z 第 22 页) 扬声器音量控制 **8 SNAPSHOT 键 (c 第 21 页)** 9 触摸感应器 , OK 键 <sup>①</sup> MENU 键  $@$  模式开关 [ $\triangleq$ ] <sup>(3)</sup> UPLOAD 键 (c 第 61 页) TITLE 键 (LF 第 44 页) <sup>1</sup> EXPORT 键 (  $\sigma$  第 59 页) **16 DIRECT DISC** 键 (c 第 48 页) INFO 键 (  $\sigma$  第 22、38 页) **<sup>16</sup> PLAY/REC 键 (c 第 20、21、24、25 页) 13 LED 灯 (cr 第 22 页)** 4 遥控感应器 5 镜头 6 立体声麦克风 7 直流电接口 **2 START/STOP** 键 ( 字 第 20 页) 23 AV 接口 (LF 第 33、53 页) @ USB 接口 (L 第 47、51、55 页)

; 三脚架固定槽 < microSD 卡槽 = 电池释放键

## 遥控器

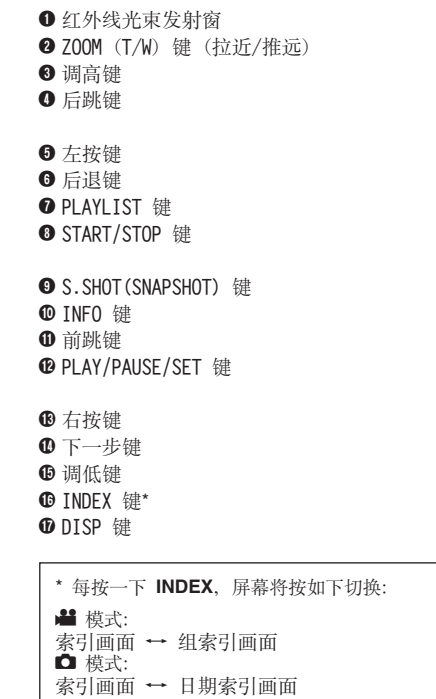

# <span id="page-13-0"></span>液晶监视器上的指示

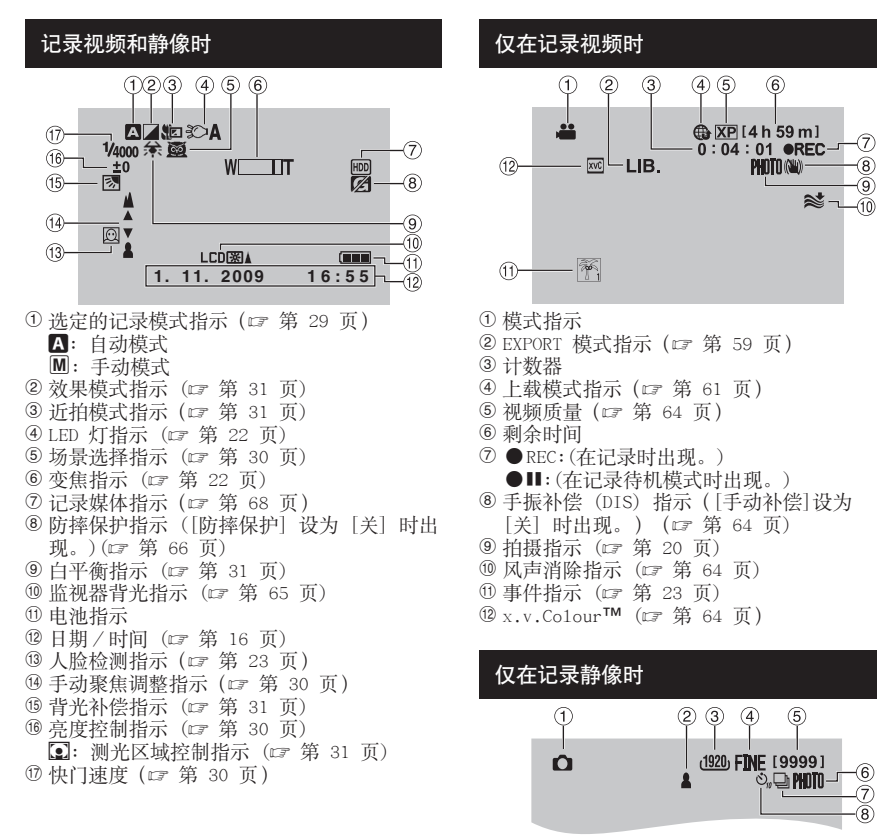

- ! 模式指示
- 2 聚焦指示 ( g 第 21 页)
- 3 图像大小 (13 第 64 页)
- % 图像质量:FINE (精细) 或 STD (标准) (Z 第 64 页)
- & 剩余拍摄张数
- ( 拍摄指示(Z 第 21 页)
- ) 快门模式指示(Z 第 63 页)
- 8 自拍定时指示 (L 第 63 页)

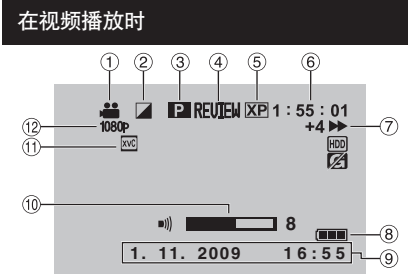

- ! 模式指示
- 2 画面切换效果指示(c 第 26 页)
- 3 播放列表播放指示(仅在播放播放列表时出 现。) (cr 第 44 页)
- 4 快速查看指示 (L 第 20 页)
- **5 视频质量 (c 第 64 页)**
- ( 计数器
- ) 播放模式
	- ▶: 播放<br>Ⅱ: 暂停
	- Ⅱ: 暂停<br>▶: 向前
	- →→: 向前搜索<br>←→: 向后搜索
	- 向后搜索
	- QF: 向前慢放
	- PQ: 向后慢放
	- (左边的数字显示速度。)
- 8 电池指示
- 9日期/时间 (17第 16 页)
- , 音量指示
- $\overline{①}$  x, v. Colour™ ( $\overline{C}$  第 64 页)
- <sup>1</sup> 1080p 输出 (口第 67 页)

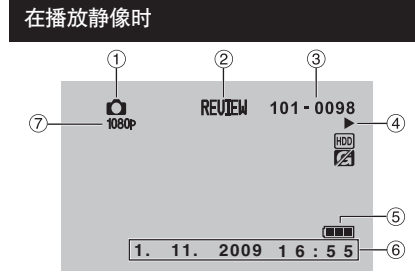

- ! 模式指示
- 2 快速查看指示 (c 第 21 页)
- 3 文件夹 / 文件号码
- % 幻灯片放映指示
- 5 电池指示
- ( 日期/时间 (Z 第 16 页)
- ) 1080p输出(Z 第 67 页)

切换液晶监视器上指示模式 每触一下 DISPLAY, 液晶监视器上的指示将 按如下切换:

在记录模式中: 所有指示/所选功能的指示 在播放模式中: 所有指示/仅日期和时间/无指示

# <span id="page-15-0"></span>使用之前所需的设定

## 对电池充电

- **1** 关闭液晶监视器以关闭摄像机。
- 2 安装电池,然后连接交流电源适配器。

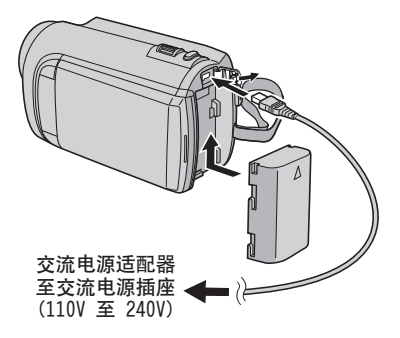

- 电源/充电指示灯闪烁,指示开始充电。
- 指示灯熄灭时,充电完成。

■ 要检查剩余电池电量

请参阅第 22 页。

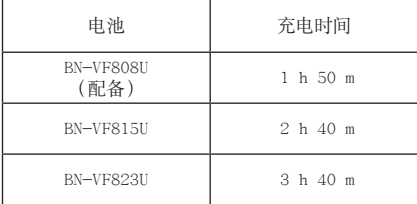

■卸下电池

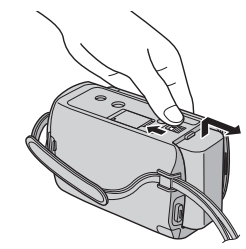

### 注

- 您还可以仅通过交流电源适配器使用摄像机。
- 取决于记录条件,实际记录时间可能缩短,例 如记录有快速移动对象的场景。
- 请勿拉扯或弯曲交流电源适配器的插头和电 缆。否则可能会损坏交流电源适配器。

## 日期/时间设定

- **1** 打开液晶监视器以开启摄像机。
- **2** 触一下 MENU。
- **3** 选择 [显示设置]。

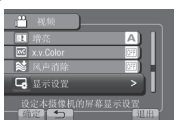

**4** 选择 [时钟设定]。

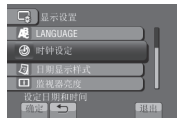

## <span id="page-16-0"></span>**5** 选择 [时钟设置]。

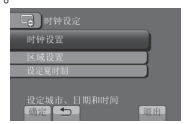

## **6** 选择离您使用摄像机最近的城市。

所选地区将突出显示

所选地区的主要城市 与格林尼治标准时间 的时差

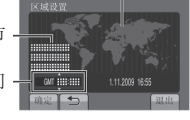

## **7** 如果夏日时有效,选择 [开]。

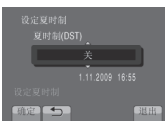

## **8** 设定日期和时间。

使用触摸感应器改变设定,然后选择 [&] 设定。

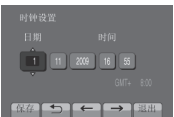

**9** 选择 [保存]。 要重设设定, 选择 [退出]。

旅行时设定时钟为本地时间

- 执行步骤 1-4 ( □ 第 16 页) 后
- **5** 选择 [区域设置]。

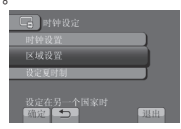

**6** 选择离您旅行区域最近的城市。

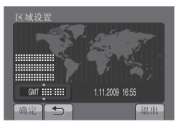

- 返回前一个画面 选择 5。
- ■退出画面 选择 [退出]。

## 语言设定

屏幕语言可以改变。

- **1** 打开液晶监视器以开启摄像机。
- **2** 触一下 MENU。
- **3** 选择 [显示设置]。

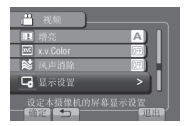

**4** 选择 [LANGUAGE]。

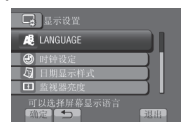

- **5** 选择所需的语言。
- 返回前一个画面 选择 5.

■退出画面 选择 [退出]。

# <span id="page-17-0"></span>其他设定

## 手握调整

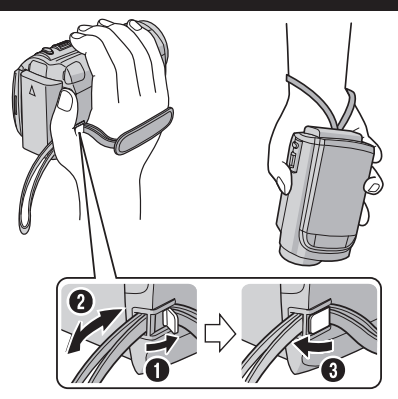

## 注

- 当握住摄像机时扣紧手带。
- 携带摄像机时,小心不要摔落。

## 安装三脚架

对准摄像机销孔和三脚架方位销,以及固定槽 和螺丝,然后顺时针旋转摄像机,将其安装到 三脚架上。

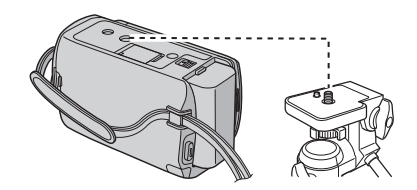

注

请勿在不平稳的平面上使用三脚架。否则可能 翻倒而使摄像机严重受损。

## <span id="page-18-0"></span>使用 microSD 插卡

本摄像机出厂预设为在内置硬盘上进行记录。 您可以将记录媒体改为 microSD 插卡。

- 下列 microSD 插卡上的操作能够获得保证。
	- Panasonic
	- TOSHIBA - SanDisk
	- $-$  ATP

#### 视频记录:

Class 4 或以上兼容 microSDHC 插卡 (4 GB 到 8 GB)

在 UXP 模式下,请使用 6 级以上。

 静像记录:

microSD 插卡 (256 MB 至 2 GB) 或 microSDHC 插卡 (4 GB 到 8 GB)

- 如果使用其他媒体,则可能无法正确记录数 据,或可能丢失已经记录的数据。
- 不支持多媒体卡。
- 对于已经使用其它制造商生产的设备记录的视 频数据,不能记录在 microSD 卡上。

插入 microSD 插卡

### 准备事项:

关闭液晶监视器以关闭摄像机。

- **1** 打开 microSD 插卡舱盖。
- **2** 将插卡斜角边向下将其牢固插入。

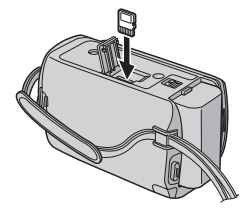

**3** 关闭 microSD 插卡舱盖。

■取出 microSD 插卡 压下 microSD 插卡一次。 插卡稍稍露出后,将其拉出。

### 注

- 仅在电源关闭的情况下才能插入和取出 microSD 插卡。否则,插卡上的数据可能会受 损。
- 请勿触摸标签背面的端子。

#### 改变记录媒体

将 [视频记录媒体] 和 [图像记录媒体] 设 为  $[SD]$ ,  $(\Box z)$  第 68 页)

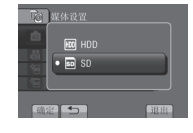

### 首次使用 microSD 插卡之前,请将其格式化

选择 [格式化SD卡] 来格式化插卡。 (Z 第 68 页)

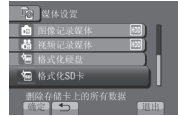

## <span id="page-19-0"></span>视频记录

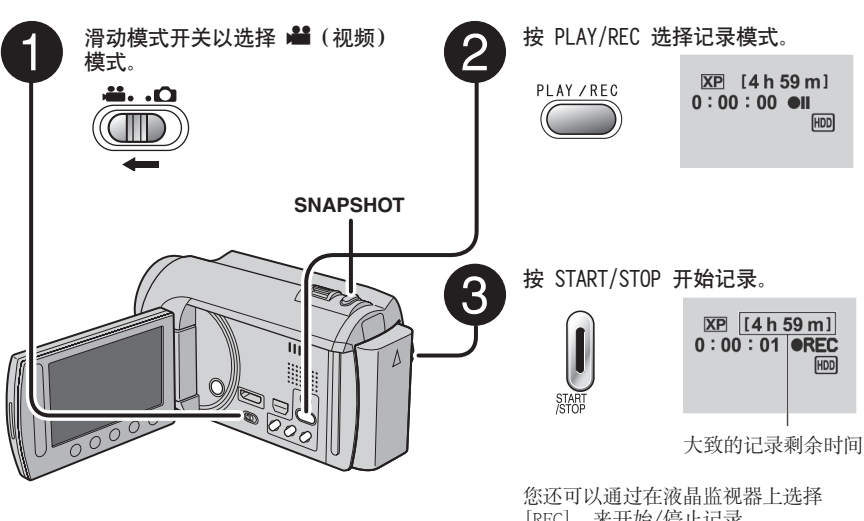

[REC] 来开始/停止记录。 (屏幕记录控制)

■ 停止记录 再按一下 START/STOP。

- 查看最后记录的场景 在暂停记录时选择 , 在播放时选择 面 删除该场景。
- 在视频记录时记录静像 按 SNAPSHOT。

#### ■ 改变视频质量

在 [视频质量] 中改变设定。( 章 第 64 页)

### 注

- 当您关闭摄像机然后重新开启时,将自动选择视频记录模式。
- ●电源开启时, 如果摄像机在 5 分钟内没有进行任何操作, 则摄像机将自动关闭以省电。
- 请勿在记录时突然移动或摇动摄像机。 否则,可能会记录硬盘运转的声音(嗡嗡声)。

## <span id="page-20-0"></span>静像记录

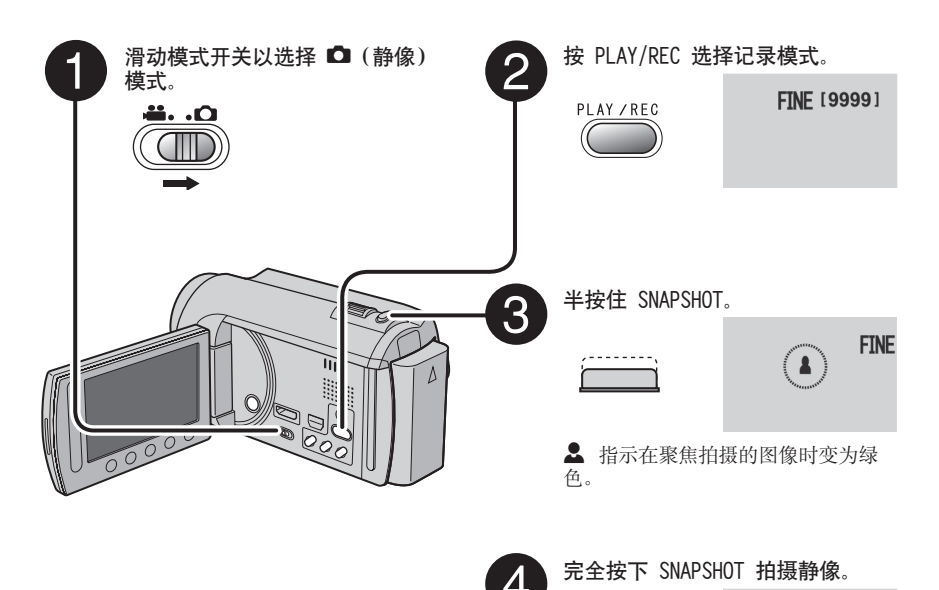

■ 查看最后记录的图像 拍摄之后选择 国。 在播放时选择 面 删除该图像。

- 改变图像质量 在 [图形质量] 中改变设定。(Z 第 64 页)
- 改变图像大小 改变 [图像大小]中的设定。(cg 第 64 页)
- 要连续记录静像 设为[连拍]([快门模式]中)。(Z 第 63 页)

#### 注

- 记录静像时,DIS(手振补偿)不起作用。
- 电源开启时, 如果摄像机在 5 分钟内没有进行任何操作, 则摄像机将自动关闭以省电。
- 进行打印时,以 16:9 尺寸记录的静像的边缘可能会被裁剪。请在当地打印商店确认是否可以进 行 16:9 尺寸的打印。

**FINF [9999] CPHOTO** 

## <span id="page-21-0"></span>记录文件 (续)

## 变焦

#### 准备事项:

- 选择 或 模式。
- 选择记录模式。

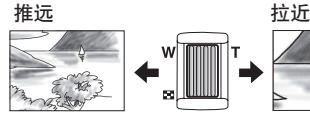

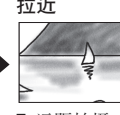

W:广角拍摄 T:远距拍摄

您还可以通过在液晶监视器上选择 [W] 或 [T]来拉近/推远。

变焦比(出厂预设)

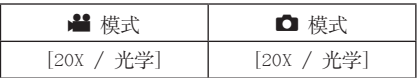

#### ■ 改变最大变焦比

(仅限 当模式)

在 [变焦] 中改变设定。(Z 第 64 页)

### 注

将变焦杆完全设到 W 时,可以在距离被摄对象 约 5 厘米处近拍。

## LED 灯

#### 准备事项:

- 选择 或 模式。 • 选择记录模式。
- **1** 触一下 MENU。
- **2** 选择 [光源]。
- **3** 选择所需设定。

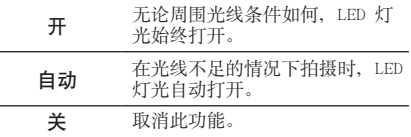

## 检查剩余电池电量

#### ■ 模式:

按两下 INFO 或 INFO, 然后选择  $\equiv$ 

## □ 模式:

按 INFO。

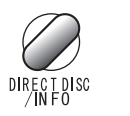

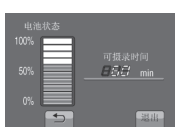

### ■退出画面

选择 [退出] 或按 INFO。

#### 注

可记录时间显示仅用于参考。显示以10分钟为 单位。

## 检查记录媒体上的剩余空间

#### 准备事项:

- ●选择 模式。
- 选择记录模式。

#### 按 INFO。

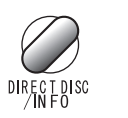

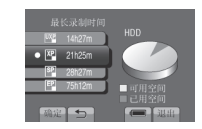

显示各个视频质量模式的最长记录时间。

#### ■ 改变视频质量

- 1) 选择视频质量。
- 2) 选择 [确定]。

#### ■退出画面

选择 [退出]。

## <span id="page-22-0"></span>将文件登记到事件

如果您在开始记录前选择事件登记文件,可以 在播放时轻松找到该文件。

#### 准备事项:

- 选择 模式。
- 选择记录模式。
- **1** 触一下 MENU。
- **2** 选择 [登记事件]。

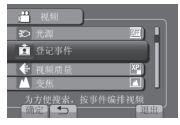

## **3** 选择事件。

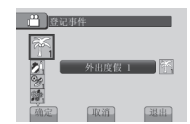

画面上显示所选事件。

#### ■退出画面 选择 [退出]。

■ 按事件搜索

请参阅第 28 页。

#### 注

一旦您选择了用于登记文件的事件,即使关闭 摄像机,设定仍然会保留。

## 打开"人脸检测"模式

如果打开此模式,摄像机将检测人脸,并调整 亮度和聚焦,从而清晰记录人脸。

#### 准备事项:

- 选择 或 模式。
- 选择记录模式。

选择 网。

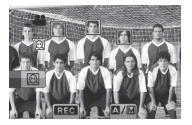

■ 关闭人脸检测模式 再次选择 回。

### 在打开人脸检测时记录静态图像

1)半按 SNAPSHOT。

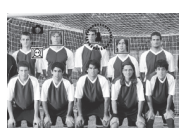

2) 按 SNAPSHOT。

#### 在人脸检测模式,使用自拍定时

#### 准备事项:

- 将 [自拍] 设置为 [脸部检测]。
- 1) 按 SNAPSHOT。 检测人脸。

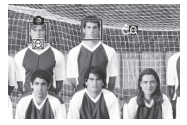

2)在检测到摄影师脸部 3 秒钟后记录静态图像。

摄影师

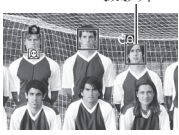

注

- 如果液晶监视器倒置, 将不显示 , 监视器在正常位置时改变设定。
- 若 [自拍] 设置为 [脸部检测],则人脸检测 模式无法打开。(有闪烁的 2 提示。)
- 视情况,可能无法检测到人脸。
- 如果人脸检测没有正常工作,记录前请关闭这 一模式。

## <span id="page-23-0"></span>播放文件

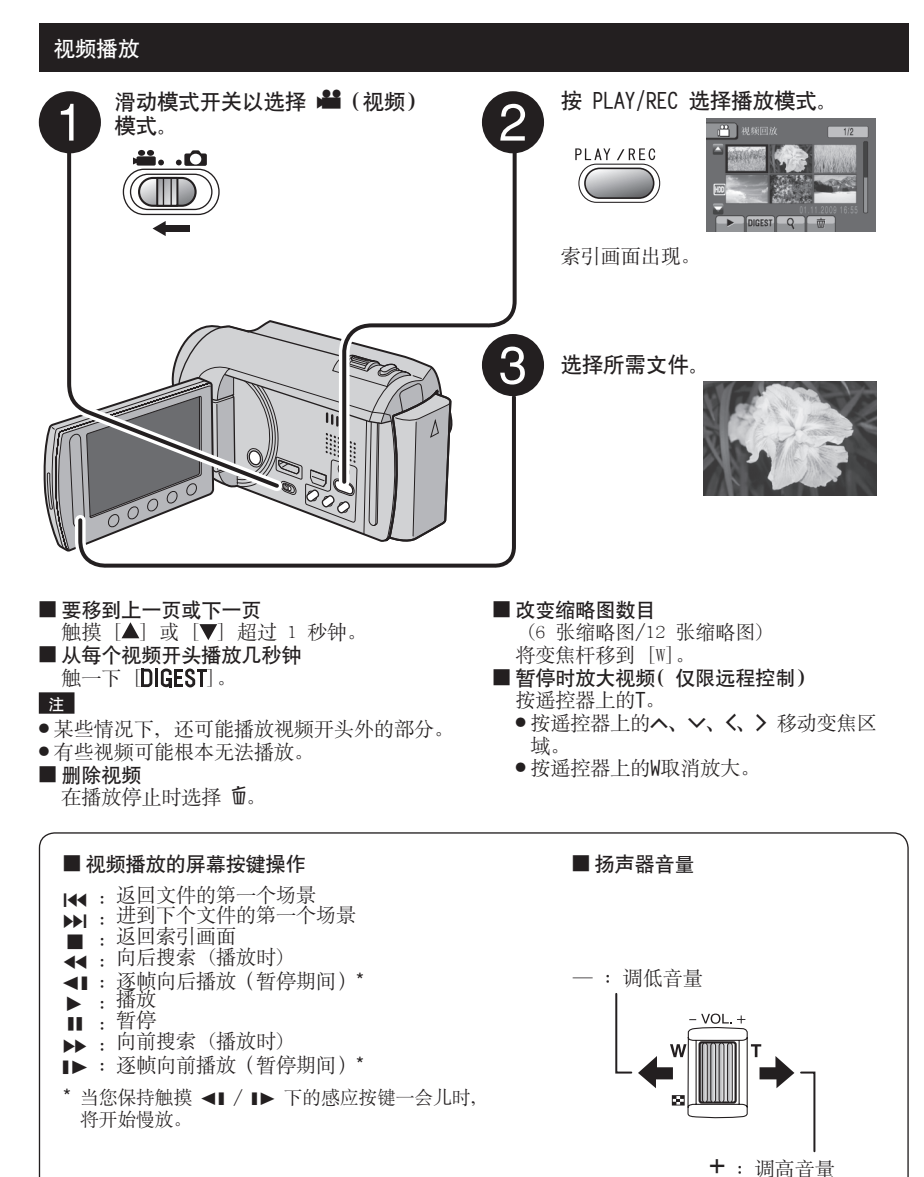

<span id="page-24-0"></span>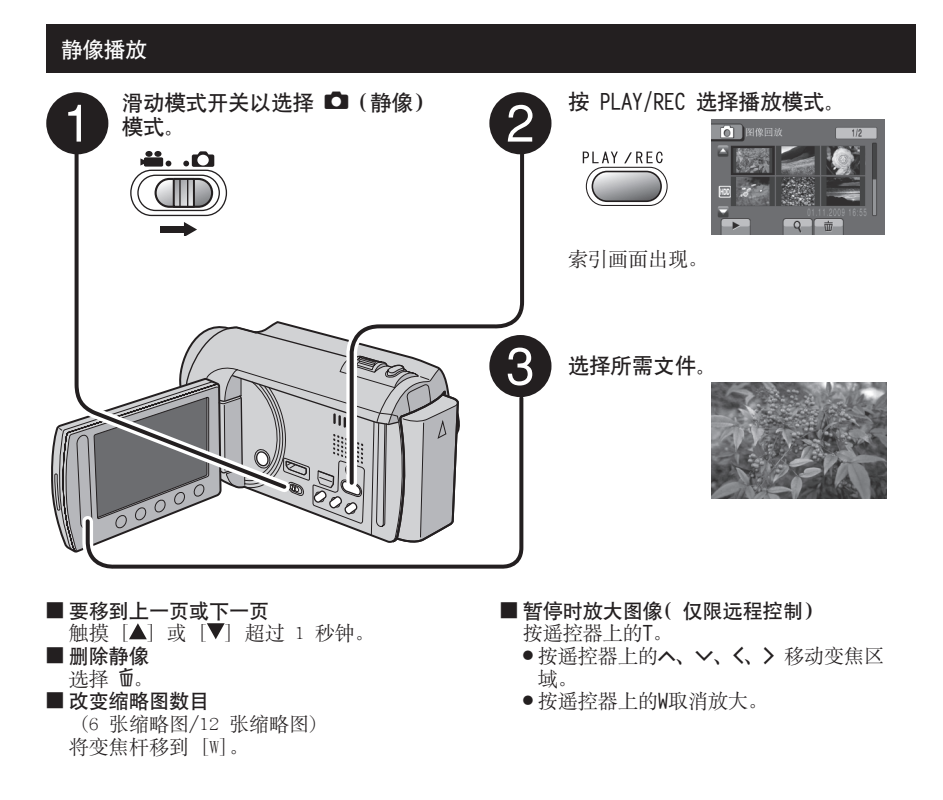

### ■ 静像播放的屏幕按键操作

- : 改变幻灯片放映的播放顺序为向后播放
- F : 改变幻灯片放映的播放顺序为向前播放
- L : 返回索引画面
- $\overline{\mathsf{H}}$ : 显示上一个文件
- ▶ : 开始幻灯片放映
- : 结束幻灯片放映
- O : 显示下一个文件

## <span id="page-25-0"></span>播放文件 (续)

## 使用特殊效果播放

#### 画面切换效果

在视频的开始和结束添加效果。 此类效果不适用于静像。 准备事项:

- 选择 模式。
- 选择播放模式。
- **1** 触一下 MENU。
- **2** 选择 [擦除/减弱]。

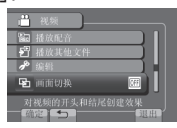

## **3** 选择所需效果。

有关各种效果的详情,请参阅右列。

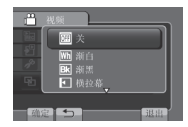

**4** 选择想要播放的文件。

■退出画面

- 触一下MENU。
- 关闭效果 选择[关](步骤 **3** 中)。
- 擦除/减弱设定项目
	- 图 渐白: 使用白屏渐现或渐隐。
	- Bk 渐黑: 使用黑屏渐现或渐隐。 ●  $\Box$  横拉幕:
		- 从右到左划入, 或以相反的方式划出。
	- 回 左右拉幕: 向左右打开的黑屏两半部分划入并显露出 场景, 或以相反的方式划出并覆盖。
	- $\bullet$   $\Box$  纵拉墓: 从黑屏的底部向顶部划入,或以相反的方 式划出。
	- 图 上下拉幕: 从黑屏的中央向顶部和底部划入,或以相 反的方式划出。

注

播放时间短于7秒钟的文件无法应用任何效果。

## <span id="page-26-0"></span>文件搜索功能

#### 准备事项:

- 选择 或 模式。
- 选择播放模式。

## 组索引画面 !

您可以按组搜索所需的文件。组根据记录日期 和时间自动创建。并且在添加/删除或编辑场景 时,组的内容也会改变。

- **1** 选择 。
- **2** 选择 [组]。

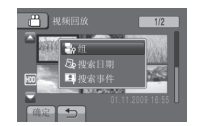

**3** 选择想要播放的文件。

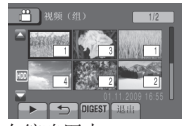

组中的文件数显示在缩略图中。

■ 返回索引画面 选择 白。

■退出画面 选择 [退出]。

#### 注

- 根据记录时间的间隔,组的内容可能改变。要 **改变内容, 请登记事件。(cr 第 23 页)**
- 创建的组可能不按记录日期列出,例如当复制 文件到 microSD 插卡时。

#### 日期索引画面

您可以通过记录日期搜索所需的文件。

- **1** 选择 。 如果是 ■ 模式,进至步骤 3。
- **2** 选择 [搜索日期]。

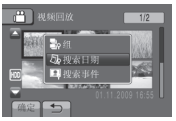

**3** 选择记录日期。

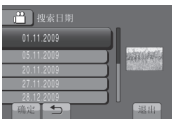

**4** 选择想要播放的文件。

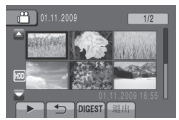

■ 返回索引画面 选择 白。

■退出画面

选择 [退出]。

## <span id="page-27-0"></span>播放文件 (续)

## 事件画面 !

您可以通过记录期间登记文件的事件搜索所需 的文件。(c 第 23 页) 通过事件搜索后, 您 可以按记录日期搜索以缩小搜索范围。

## **1** 选择 。

**2** 选择 [搜索事件]。

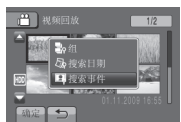

**3** 选择事件。

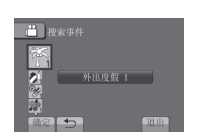

**4** 选择记录日期。

要显示所有文件,选择[全部]。

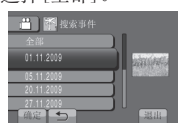

**5** 选择想要播放的文件。

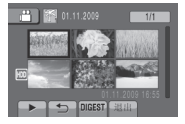

- 返回索引画面 选择 与。
- ■退出画面 选择 [退出]。
- 改变文件的事件登记 请参阅第 39 页。

## 播放 MTS 文件

MTS 文件 (演示文件等) 存储在 EXTMOV 文件 夹中。 请按以下步骤播放 EXTMOV 文件夹中的 MTS 文 件。

准备事项:

- 选择 模式。 • 选择播放模式。
- 
- **1** 触一下 MENU。
- **2** 选择 [播放其他文件]。

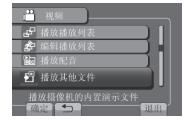

**3** 选择想要播放的文件。

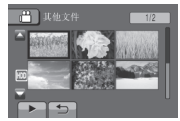

■ 返回正常文件播放模式 洗择 二。

## 注

当管理信息损坏时,将在 EXTMOV 文件夹中创 建 MTS 文件。

## <span id="page-28-0"></span>手动记录

手动记录模式用于手动设定聚焦和画面亮度 等。

## 切换到手动记录模式

#### 准备事项:

- 选择 或 模式。
- 选择记录模式。

选择两次 [A/M]。

 $\frac{1}{2}$  (iii) **XP** [4 h 59 m]  $\overline{\mathbf{M}}$ 

■ 返回自动记录模式

选择 [A/M], 使 ■ 指示出现。

## 菜单中的手动设定

手动记录模式:

- **1** 触一下 MENU。
- **2** 选择 [手动设置]。

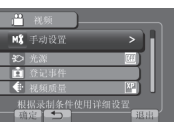

**3** 选择所需菜单。

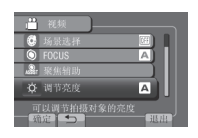

**4** 选择所需设定。

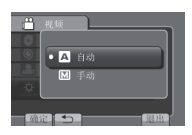

取决于您选择的设定,可以通过使用触摸感 应器来设定数值。

■ 返回前一个画面 选择

■退出画面 选择 [退出]。

# 手动记录 (续)

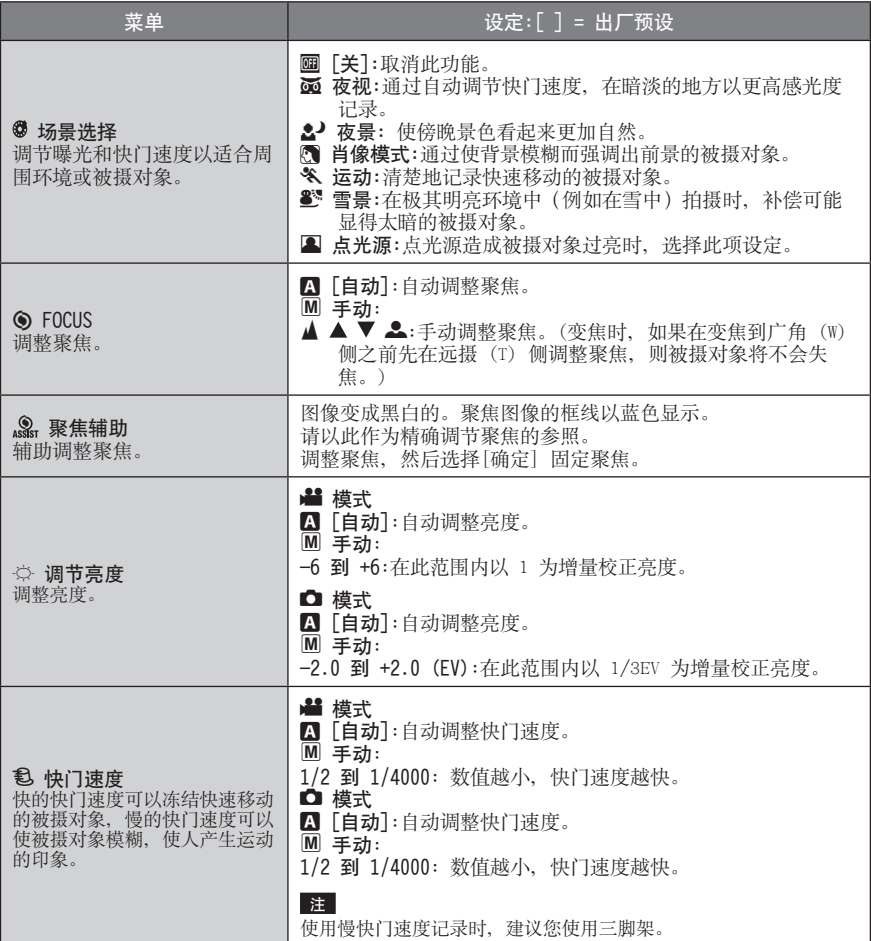

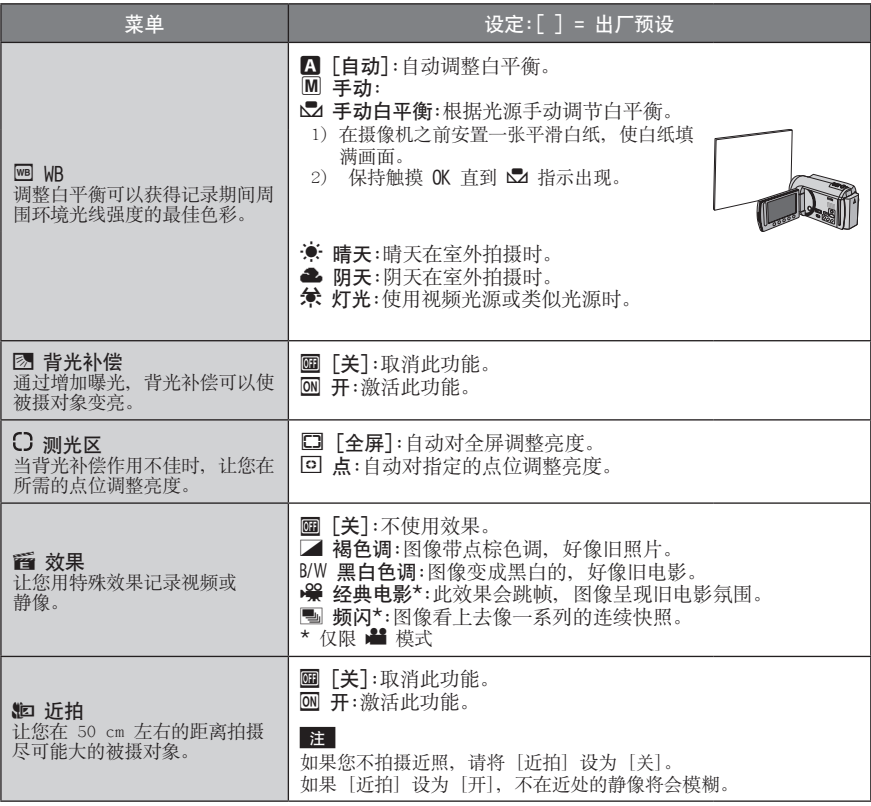

## <span id="page-31-0"></span>在电视机上观看文件

本摄像机适用于高清或 PAL 制式的彩色电视信 号。它不能用于其他标准的电视机。

### 连接电视机

可以从 HDMI 接口、COMPONENT 接口或 AV 接 口输出视频。请选择最适合电视机的接口。

#### 准备事项:

关闭所有设备。

### ■ 使用 HDMI 小型接口连接

我们建议使用 2 类 HDMI 电缆(高速电缆)。

直流电接口

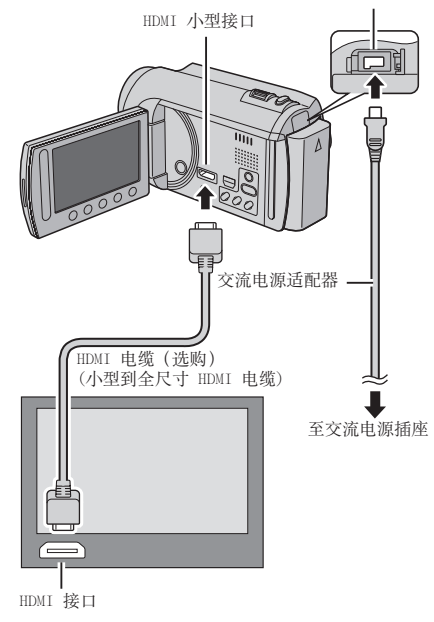

#### 注

• 当连接到 HDMI 电缆时,电视可能无法正常显 示图像或声音,具体视所连接的电视而定。在 这种情况下,请执行以下操作。 1) 断开 HDMI 电缆并重新连接。 2) 关闭摄像机并再次启动。

### ■使用 COMPONENT 接口连接

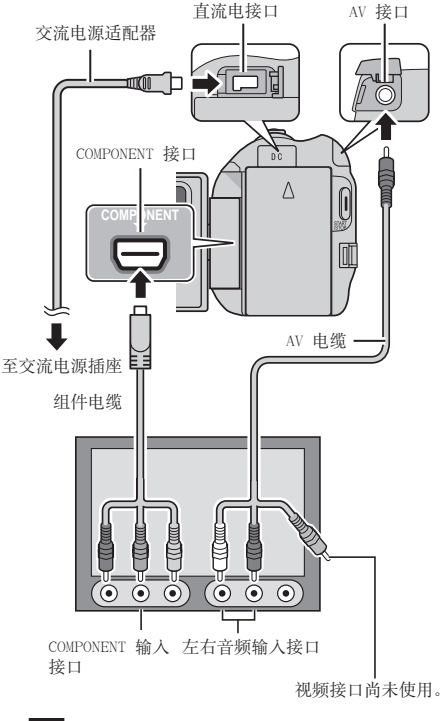

注

根据连接更改 [组件输出]中的设定。 (Z 第 67 页)

<span id="page-32-0"></span>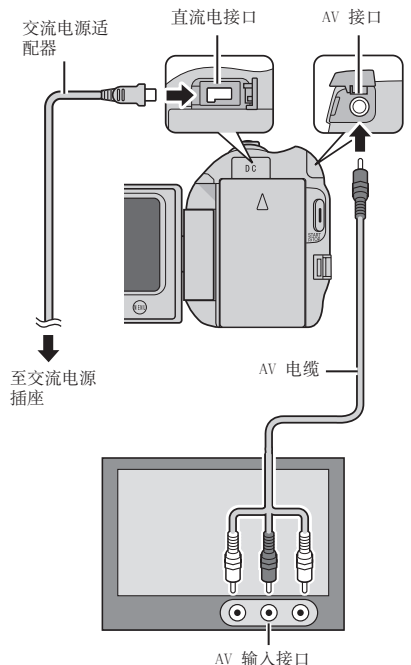

#### 注

更改[视频输出] 中的设定,使其符合电视机屏 幕尺寸。(Z 第 67 页)

完成电视机连接之后

- **1** 开启摄像机和电视机。
- **2** 将电视机设为视频模式。
- **3** (仅限于将摄像机连接到磁带录像机/DVD 录像机时) 开启磁带录像机/DVD 录像机, 然后将其 设为辅助输入模式。
- 4 在摄像机上启动播放。(c 第 24, 25 页)

■ 在电视机上显示摄像机的屏幕显示 设定 [在电视机上显示] 为 [开]。 (Z 第 67 页)

#### 注

x.v.Colour™ 设为 [开]的情况下记录视频 时, 请改变电视机上的 x.v.Colour™ 设定 (Z 第 64 页)。有关详情,请参阅电视机的使 用说明书。

## <span id="page-33-0"></span>通过 HDMI 结合电视机操作

使用 HDMI 电缆连接摄像机到支持 HDMI-CEC 的电视机允许您利用以下便利的功能。

• HDMI-CEC (消费电器控制) 是项行业标准,它 允许在通过 HDMI 电缆连接的 HDMI-CEC 兼容 设备之间进行互操作。

#### 注

- 不是所有 HDMI 控制的设备都兼容 HDMI-CEC 标准。当连接这些设备时, 摄像机的 HDMI 控 制功能将不起作用。
- 本摄像机不保证能与所有支持 HDMI-CEC 的设 备操作。
- 取决于各支持 HDMI-CEC 设备的规格,某些功 能可能不适用本摄像机。(有关详情,请参阅 电视机的使用说明书。)
- 某些连接的设备可能发生未预期的操作。在这 些情况下,请将 [HDMI控制] 设为 [关]。

#### 准备事项:

- 在摄像机和电视机之间连接 HDMI 电缆。 (Z 第 32 页)
- 打开电视机并将 HDMI-CEC 关联的设定设为 开。(有关详情,请参阅电视机的使用说明 书。)
- 开启摄像机并将 [HDMI控制] 设为 [开]。 (r 第第 67 页)

■ 操作方法 1

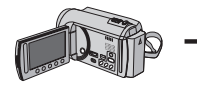

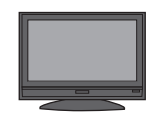

! 开启摄像机。 2 洗择播放模式。 3 连接 HDMI 电缆。

当摄像机开启时, 电 视机将自动打开并切 换为 HDMI 输入模式。

■ 操作方法 2

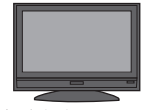

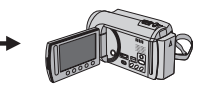

关闭电视机。 摄像机自动关闭。

- 操作方法 3
- 根据连接的电视机,摄像机的显示语言将自动 切换为打开摄像机时电视机使用的语言。 (此种情况只在摄像机支持电视机所选语言时 适用。)如果要摄像机使用不同于电视机显示 语言的语言,将[HDMI控制] 设为 [关]。

### 注

- 即使摄像机显示语言改变,电视机的显示语言 也不会自动切换。
- 当连接放大器和选择器等设备时,这些功能 可能工作不正常。请将 [HDMI控制] 设为 [关]。
- 如果 HDMI-CEC 不能正常工作,请关闭并重新 开启摄像机。

<span id="page-34-0"></span>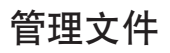

#### 小心

存取文件时,请勿取出记录媒体或执行任何其 他操作(例如关闭电源)。并且务必使用附带 的交流电源适配器,因为如果在操作时电池耗 尽,记录媒体上的数据可能受损。如果记录媒 体上的数据受损,则请格式化记录媒体以备再 次使用该媒体。(L 第 68 页)

### 从视频截取静像

您可以从记录的视频截取所需场景, 然后将其 存储为静像。

#### 准备事项:

- 选择 模式。
- 选择播放模式。

### 在暂停播放时按 SNAPSHOT。

#### SNAPSHOT

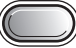

#### 注

- 截取的静像以 1920×1080 的分辨率进行存 储。根据视频源文件图像质量的不同,图像可 能会被水平或垂直拉伸。
- 连拍功能不能用于截取图像。
- 不能在播放中截取视频。

### 删除文件

- 保护的文件无法删除。要删除这些文件,请先 取消保护。(  $\Box$  第 37 页)
- 文件一旦删除便无法恢复。删除之前请先检查 文件。

#### 准备事项:

- ●选择 或 模式。
- 选择播放模式。
- **1** 触一下 MENU。
- **2** 选择 [删除]。

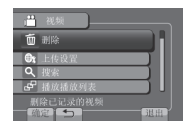

删除当前显示的文件

执行步骤 **1-2** 后

**3** 选择 [目前文件]。

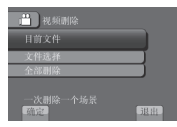

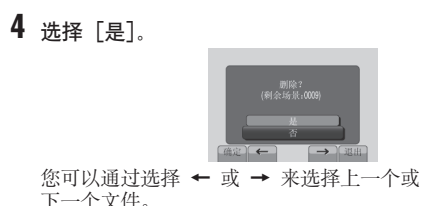

■退出画面

选择 [退出]。

## 管理文件 (续)

删除选择的文件

执行步骤 1-2 (c 第 35 页) 后

**3** 选择 [文件选择]。

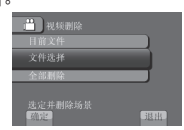

4 选择所需文件并选择 面。

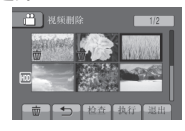

- 文件上出现 面标记。要选择其他文件, 请重复此步骤。
- 要检查文件内容,选择 [检查]。
- **5** 选择 [执行]。
- **6** 选择 [是]。

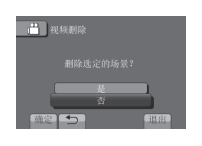

■退出画面

选择 [退出]。

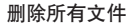

执行步骤 1-2 (c 第 35 页) 后

**3** 选择 [全部删除]。

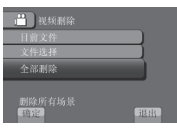

## **4** 选择 [是]。

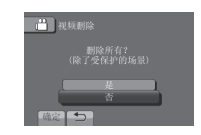

■退出画面 选择 [退出]。
# 保护文件

- 准备事项:
- 选择 或 模式。
- 选择播放模式。
- **1** 触一下 MENU。
- **2** 选择 [编辑]。

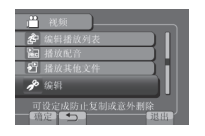

**3** 选择 [保护/取消]。

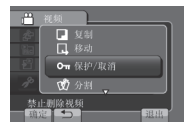

保护当前显示的文件

执行步骤 **1-3** 后

**4** 选择 [目前文件]。

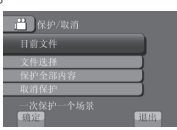

**5** 选择 [是]。

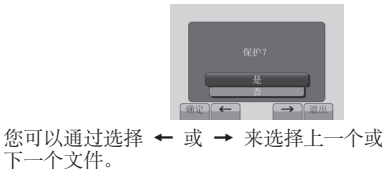

■退出画面 选择 [退出]。 保护选择的文件

执行步骤 **1-3** 后

**4** 选择 [文件选择]。

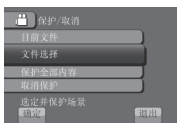

5 选择所需文件并选择 on。

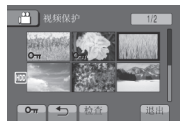

- 文件上出现 (保护) 标记。要选择其 他文件,请重复此步骤。
- 要检查文件内容, 选择 [检查]。
- **6** 选择 [退出]。
- **7** 选择 [是]。

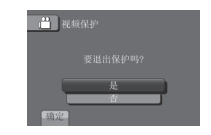

■取消保护

在步骤 **5** 中选择保护的文件。

# 管理文件 (续)

保护全部文件

**执行步骤 1-3 (c 章 第 37 页) 后** 

**4** 选择 [保护全部内容]。

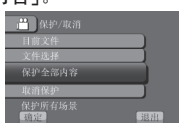

**5** 选择 [是]。

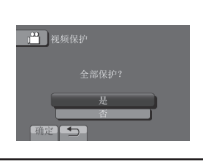

## ■退出画面

选择 [退出]。

## ■ 取消保护所有文件

- 1) 在步骤 **4** 中选择 [取消保护]。
- 2) 选择 [是]。

# 查看文件信息

# 准备事项:

**all** 模式:

暂停播放。否则,请在索引画面中选择文件。 **0** 模式:

播放静像。否则,请在索引画面中选择文件。 按 INFO。

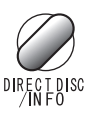

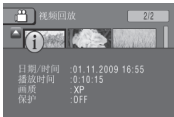

- 文件夹 (■ 模式): 文件夹名称
- • 日期/时间:记录日期和时间
- ●播放时间 (■ 模式): 播放时间 (文件长度)
- 大小 (■ 模式): 图像大小 ( 或 第 64 页)
- 画质: 视频质量/图像质量 (c 第 64 页)
- 保护: 文件保护状态 (c 第 37 页)

■ 关闭文件信息显示 再次按 INFO。

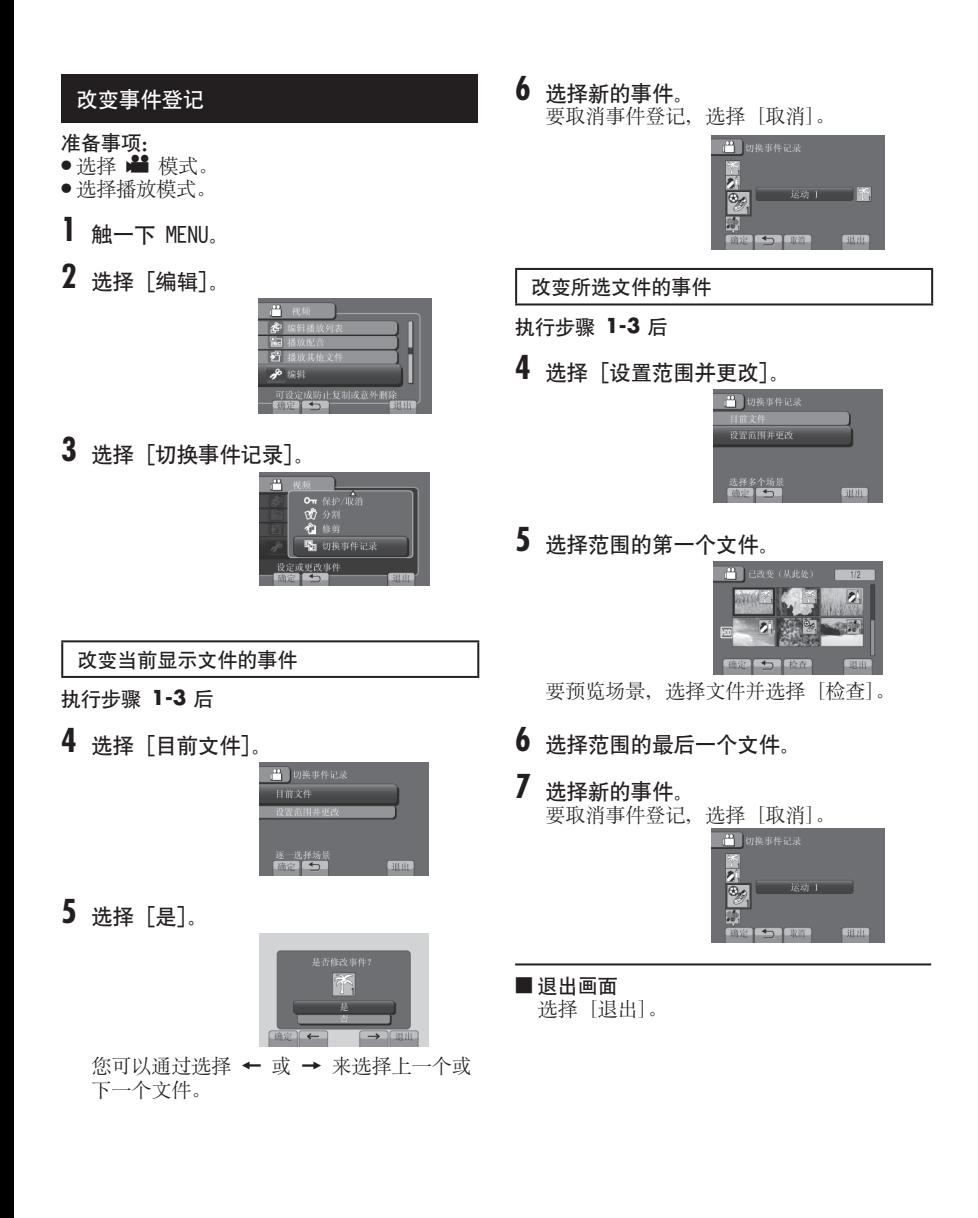

# 管理文件 (续)

# 分割文件

您可以将所选视频一分为二。

### 准备事项:

- ●选择 模式。
- 选择播放模式。
- **1** 触一下 MENU。
- **2** 选择 [编辑]。

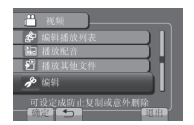

# **3** 选择[分割]。

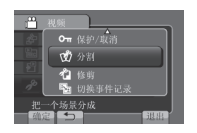

**4** 选择所需文件。

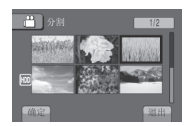

播放开始。

**5** 在要分割文件的点上,选择 [设定]。 建议在按下暂停按键之后选择 [设定]。

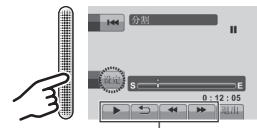

使用这些控件来定位分割点。 实际分割点可能与设定的点稍有不同。

**6** 选择[分割至此处]。

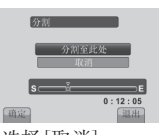

要再次设定分割点,洗择[取消]。

■退出画面

选择 [退出]。

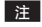

- 播放分割的文件时,会显示分割点的记录日 期。
- 在开启导出设置或上载设置时,不能分割文 件。

# 剪裁文件

您可以选择需要的视频部分并将其另存为新的 视频文件。

#### 准备事项: ● 选择 ■ 模式。

- 选择播放模式。
- 
- **1** 触一下 MENU。
- **2** 选择 [编辑]。

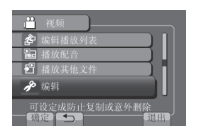

**3** 选择 [修剪]。

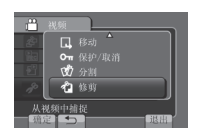

**4** 选择所需文件。

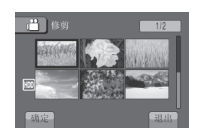

**5** 在开始点选择 [设定]。 建议在按下暂停按键之后选择 [设定]。

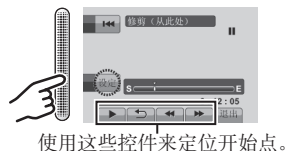

**6** 在结束点选择 [设定]。 建议在按下暂停按键之后选择 [设定]。

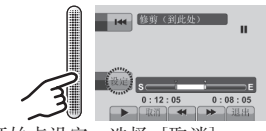

要取消开始点设定,选择 [取消]。

# **7** 选择 [捕捉已修剪的文件]。

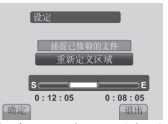

要再次设定开始/结束点,选择 [重新定义 区域]。

# **8** 选择 [是]。

完成复制后,复制的文件被添加到索引画 面。

# **9** 触一下 OK。

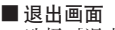

选择 [退出]。

管理文件 (续)

# 人脸检测聚焦

可以在静态图像中聚焦包含人脸的部分,并将 其保存为新文件。

#### 准备事项:

- ●选择 模式。
- 选择播放模式。
- **1** 选择所需静态图像。

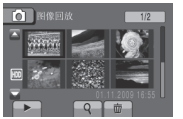

2 选择 **回。** 

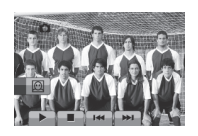

**3** 触一下触摸感应器,选择要聚焦的人脸。

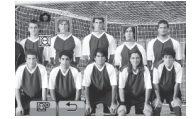

4 选择 网

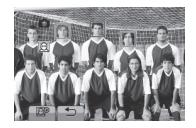

**5** 调整聚焦区域。

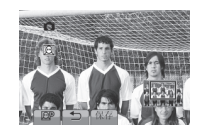

- 触一下触摸感应器,上下移动此区域。
- 选择 回9 更改变焦比。

**6** 选择 [保存]。

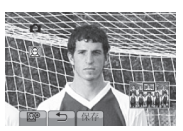

不管原始宽高比为多少,变焦图像将以16:9 的宽高比保存。

- **7** 选择 [是]。
- **8** 触一下 OK。

# 播放列表

播放列表是根据喜好顺序组织记录的视频的列 表。

## 准备事项:

- ●选择 ■模式。
- 选择播放模式。

## 制作播放列表

- **1** 触一下 MENU。
- **2** 选择 [编辑播放列表]。

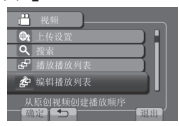

**3** 选择 [新列表]。

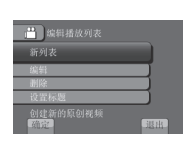

**4** 选择某个项目并显示文件。

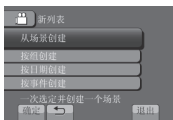

- • [从场景创建]: 逐个显示所有文件。
- • [按组创建]: 显示按组列出的所有文件。
- • [按日期创建]: 显示按记录日期列出的所有文件。 • [按事件创建]:

搜索某个事件并根据记录日期列出相关文 件。

**5** 选择要添加到播放列表的文件。

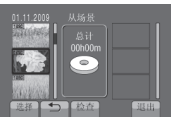

要预览场景,选择文件并选择 [检查]。

# **6** 选择插入点。

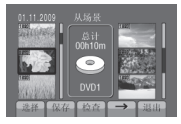

- 要添加其他文件,请重复步骤 **5** 和 **6**。 • 要删除登记的场景,请选择登记的文件, 然后选择 [取消]。
- **7** 选择 [保存]。
- **8** 选择 [保存并退出]。

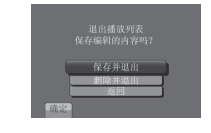

- ■退出画面 选择 [退出]。
- 创建播放列表之后添加图像标题 请参阅第 45 页。

## 注

- 最多可以制作 99 个播放列表。
- 如果删除原始文件,则播放列表中的相关文件 也会被删除。

## 创建包括图像标题的播放列表

您可以轻松地创建包括图像标题的播放列表。

**1**<sup>按</sup> TITLE。

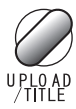

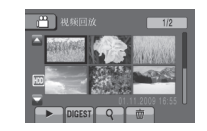

# **2** 选择所需的图像标题。

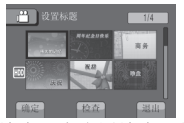

您可以通过选择 [检查] 在全屏检查图像 标题。

**3** 选择所需文件。

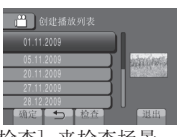

您可以通过选择 [检查] 来检查场景。

- **4** 选择 [确定]。
- 返回前一个画面 选择 与。
- ■退出画面 选择 [退出]。

# 播放播放列表

- **1** 触一下 MENU。
- **2** 选择 [播放播放列表]。

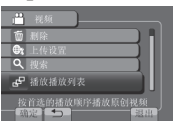

**3** 选择播放列表。

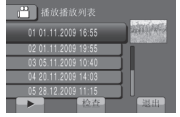

■ 停止播放

选择 ■。

#### ■退出画面 选择 [退出]。

- 从所需场景进行播放
	- 1) 在步骤 **3** 中选择 [检查]。(播放列表 索引画面出现。)
	- 2) 选择所需场景。

## 注

- 播放带图像标题的播放列表时,将在显示标题 5 秒钟之后开始播放。
- 向播放列表添加图像标题时,将在文件名称的 左侧出现 标记。

## 播放列表的其他操作

您可以在创建的播放列表中执行 其他编辑和删除文件操作。

在播放列表中添加/删除文件

- **执行步骤 1-2 (cr 第 43 页) 后**
- **3** 选择 [编辑]。
- **4** 选择想要编辑的播放列表。 要添加或删除文件,请按照步骤 **5** 至 **8** 进 行。(Z 第 43 页)

### 删除播放列表

即使您删除播放列表,也不会删除原始文件。 执行步骤 1-2 (c 第 43 页) 后

- **3** 选择 [删除]。
- **4** 选择想要删除的播放列表。 要一次删除所有播放列表,选择 [全部 删除]。
- **5** 当出现 [要删除播放列表吗?] 时,选择 [是]。

#### 向播放列表添加图像标题

执行步骤 1-2 ( ☞ 第 43 页) 后

- **3** 选择 [设置标题]。
- **4** 选择所需播放列表。
- **5** 选择所需的图像标题。

# 复制文件

## 复制和可连接设备种类

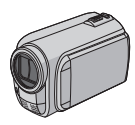

#### 本摄像机

您可以单独使用本摄像机相互 复制硬盘和 microSD 插卡上 的文件。

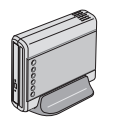

#### DVD 刻录机 CU-VD50/CU-VD3

您可以将本摄像机上记录的文 件复制到光盘上。

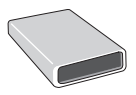

BD 刻录机 莱希型号:301828 您可以将本摄像机上记录的文 件复制到光盘上。

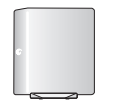

#### USB 外置硬盘 您可以将本摄像机上记录的文

件复制到 USB 外置硬盘。

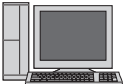

## 电脑

您可以使用电脑从摄像机复制 文件到光盘。

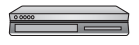

#### 磁带录像机/DVD 录像机 您可以将本摄像机上记录的视 频复录到磁带录像机/DVD 录 像机上。

#### 注

- 建议使用 JVC DVD 刻录机 (CU-VD50/CU-VD3)。使用 CU-VD20 或 CU-VD40 时, 记录时 间可能比 DVD 刻录机使用说明书中所述的时间 长 2 倍左右。
- 建议的 USB 外置硬盘

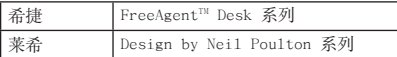

• 无法使用容量超过 2 TB 的 USB 外置硬盘。

# 复制/移动文件

您可以在 HDD 和 microSD 插卡之间复制或移 动文件。

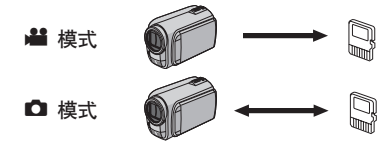

## 准备事项:

- 洗择 或 模式。
- 选择播放模式。
- 确保将 microSD 插卡插入 microSD 插槽中。
- 确保在复制/移动的目的媒体中留有足够剩余 空间。
- **1** 触一下 MENU。
- **2** 选择 [编辑]。

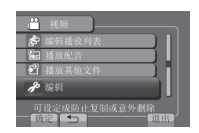

# **3** 选择 [复制] <sup>或</sup> [移动]。

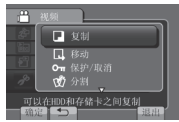

- • [复制]: 复制文件到目的媒体,同时在源媒体中保 留原始文件。
- • [移动]: 移动文件到目的媒体,同时删除源媒体中 的原始文件。

# **4** 选择方向。

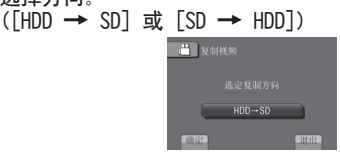

# **5** 选择所需菜单。

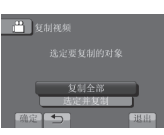

• [复制全部]/[移动全部]: 选择此项设定以传送记录媒体内的所有文

件。 当硬盘中全部文件的大小大于 microSD 插 卡的剩余容量时,将仅复制剩余容量可容 纳的文件。

• [选定并复制]/[选定并移动]:

当想要传送所选文件时选择此项设定。

- 1) 选择所需文件。要选择其他文件,请重 复此过程。
- 2) 选择[执行]。

# **6** 选择 [是]。

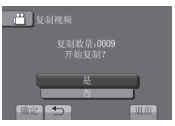

开始文件传送。出现 [复制完成]/[移动完 成] 时,触一下 OK。

### ■退出画面

选择 [退出]。

- 停止文件传送
	- 1) 选择 [取消]。
	- 2) 显示 [退出?] 时,选择 [是]。

# 使用 BD/DVD 刻录机

使用 BD/DVD 刻录机可将摄像机中的文件备份 到光盘。

- 请使用下列某种方法观看光盘。(如果您尝试 使用不兼容的播放机播放光盘,可能无法弹出 光盘。)
- 使用摄像机播放光盘。 (Z第 50 页)
- 使用 BD/DVD 刻录机播放光盘。\*
- 在电脑上播放\*
- 使用支持 BD-MV 和 AVCHD 的 BD/DVD 播放机 播放光盘。\*
- \* DVD 必须首先在摄像机上进行终结。
- 不能播放除使用 BD/DVD 刻录机制作的光盘之 外的光盘。
- 当连接 DVD 刻录机 (CU-VD50) 到电视机时, 您无需使用摄像机就可以播放创建的光盘。当 播放时断开USB电缆。

### 使用BD/DVD 刻录机连接

#### 准备事项:

先打开摄像机, 然后打开 BD/DVD 刻录机。

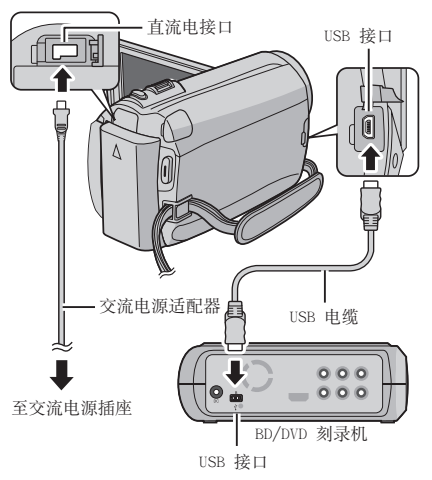

## 注

- 另请参阅选购的 BD/DVD 刻录机的使用说明书。
- 当连接 DVD 刻录机时,请使用 DVD 刻录机附带 的 USB 电缆。
- 当连接 BD 刻录机时,请使用带有小型-A(公)和 B(公)接口的 USB 电缆。建议使用 JVC 的 QAM0852-001(可选)。详情请参阅第 58 页。

# 复制文件 (续)

#### 备份全部文件

#### 准备事项:

- 选择 或 模式。
- 选择 HDD 或 microSD 卡。
- 将摄像机连接到 BD/DVD 刻录机。
- 使用 BD 刻录机时,选择 [更改录制媒体]并 选择光盘类型。

## **1** 选择「从所有创建」(■ 模式) 或 [保存 全部] (■ 模式)。

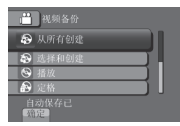

**2** 选择所需菜单。

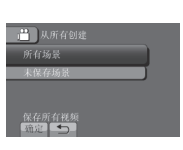

- 当 模式: [所有场景]  $\Box$  模式: [全部图像] 复制记录媒体中的全部文件。
- 当 模式: [未保存场景] ■ 模式:「未保存的图像] 对于尚未复制的文件,将自动选择并复 制。
- **3** 选择[执行]。

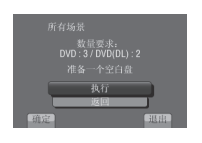

- **4** 选择 [是] <sup>或</sup> [否]。
	- [是]:按组显示缩略图。
	- [否]:按照日期或播放列表显示缩略图。
- **5** 选择 [执行]。
	- 文件被复制到光盘。当出现 [完成] 时, 触一下 OK。
	- 当出现 [插入下一张碟按[取消]退出创建] 时,更换光盘。剩余的文件将复制到第二 张光盘。
	- 要取消复制,选择 [取消]。

## 复制从未复制过的视频文件

自动选择并复制尚未复制到光盘的文件。

- **1** 打开液晶监视器以开启摄像机。
- **2**<sup>按</sup> DIRECT DISC。

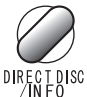

- **3** 选择 [是] <sup>或</sup> [否]。
	- [是]:按组显示缩略图。
	- [否]:按照日期或播放列表显示缩略图。

# **4** 选择 [执行]。

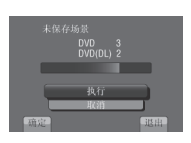

- 开始创建光盘。出现 [完成] 时,触一下 OK。
- 当出现 [插入下一张碟按[取消]退出创建] 时,更换光盘。剩余的文件将复制到第二 张光盘。
- 要取消创建光盘,选择 [取消]。

#### ■退出画面

- 1) 选择 [退出]。
- 2) 显示 [退出?] 时,选择 [是]。

## 选择待备份文件

#### 准备事项:

- 选择 或 模式。
- 选择 HDD 或 microSD 卡。
- 将摄像机连接到 BD/DVD 刻录机。
- 使用 BD 刻录机时,选择 [更改录制媒体]并 选择光盘类型。
- **1** 选择[选择和创建] (当 模式)或[选择 并保存 $\overline{1}$  ( $\overline{1}$  模式)。

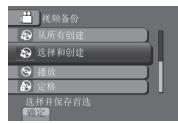

**2** 选择所需菜单。

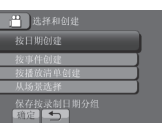

#### **li** 模式:

- • [按日期创建]: 文件按照其记录的日期排序。相关文件以 列表显示。选择记录日期。
- • [按事件创建]: 文件按照事件排序。相关文件以列表显

示。 选择事件。

• [按播放清单创建]:

从播放列表的列表选择所需播放列表。所 选播放列表以列表显示。

- 1) 选择所需列表。
- 2) 选择插入点。要选择其他列表,请重复 此过程。
- 3) 选择 [保存]。

### • [从场景选择]:

- 单个选择文件。
- 1) 选择所需文件。要选择其他文件,请重 复此过程。
- 2) 选择 [保存]。

## **Q** 模式:

## • [按日期保存]: 文件按照其记录的日期排序。相关文件以

- 列表显示。选择记录日期。
- • [从图像选择]:
	- 单个选择文件。 1) 选择所需文件。要选择其他文件,请重 复此过程。
	- 2) 选择 [保存]。

# **3** 选择 [是] <sup>或</sup> [否]。

- [是]:按组显示缩略图。
- [否]:按照日期或播放列表显示缩略图。

## **4** 选择 [执行]。

- 文件被复制到光盘。当出现 [完成] 时,  $<sub>|</sub>$   $<sub>+</sub>$   $<sub>+</sub>$   $<sub>+</sub>$   $<sub>0</sub>$   $<sub>K</sub>$ .</sub></sub></sub></sub></sub></sub>
- 当出现 [插入下一张碟按[取消]退出创建] 时,更换光盘。剩余的文件将复制到第二 张光盘。
- 要取消复制, 洗择 [取消]。

#### ■退出画面

- 1) 选择 [退出]。
- 2) 显示 [退出?] 时,选择 [是]。

#### 注

如果是 [按播放清单创建],文件信息显示上的 日期/时间所显示的是文件复制的日期而非实际 记录的日期。

#### ■ 完成复制之后终结光盘

- 1) 将摄像机连接到 BD/DVD 刻录机。
- 2) 开启摄像机。
- 3) 选择[定格]。
- 4) 选择 [执行]。
- 5) 显示[完成]时,选择[确定]。

# 复制文件 (续)

### ■ 检查是否正确创建光盘

在步骤 **1** 中选择 [播放]。

- 使用摄像机播放制作的光盘
	- 1) 将摄像机连接到 BD/DVD 刻录机。
	- 2) 先打开摄像机,然后打开 BD/DVD 刻录 机。
	- 3) 选择[播放]。
	- 4) 选择所需文件夹。(■ 模式)
	- 5) 洗择所需文件。要返回上一个画面, 洗 择 コ。

摘要播放

您可以查看所创建 DVD 中各视频的开头几秒钟 (摘要)。 使用 DVD 刻录机 (CU-VD50/ CU-VD3) 刻录

DVD。

- **1** 将制作的 DVD 放入 DVD 播放机。
- **2** 在电视机上选择[摘要播放]。\*

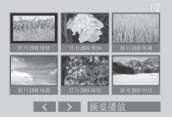

您可以通过选择く / > 来杳看上一页或下 一页。

- \* 画面不在摄像机上显示。
- **3** 摘要连续播放。

■ 要正常播放 / 至索引菜单

- 1) 在摘要播放时按 DVD 设备遥控器上的顶 层菜单键。
- 2) 选择所需项目。

#### 注

- 当使用附带的 MediaBrowser 软件刻录 DVD<br>□ 时 "摘要播放" 萃单不可用。 时,"摘要播放"菜单不可用。
- 某些情况下,还可能播放视频开头外的部分。
- 有些视频可能根本无法播放。

## 使用 USB 外置硬盘

可以将视频和静态图像从摄像机复制到 USB 外 置硬盘。也可以在摄像机上播放 USB 外置硬盘 中的文件。

### 连接USB 外置硬盘

#### 准备事项:

先打开摄像机, 然后打开 USB 外置硬盘。

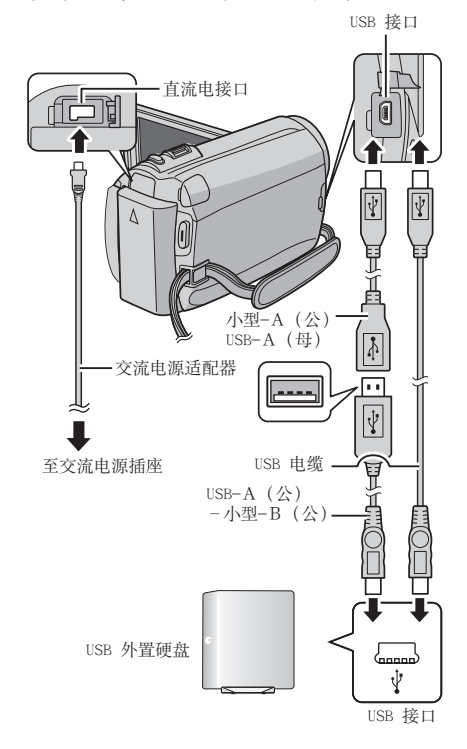

#### 注

- 还可以参考选配的 USB外置硬盘的操作手册。
- 当连接希捷的 FreeAgent™ Desk 系列产品时, 请使用带有小型-A(公)和小型-B(公)接口的 USB 电缆。建议使用 JVC 的 QAM0852-001(可 选)。详情请参阅第 58 页。
- 当连接 Design by Neil Poulton 系列产品时, 请使用带有小型-A(公)和 B(公)接口的 USB 电 缆。建议使用 JVC 的 QAM0852-001(可选)。 详情请参阅第 58 页。

## 备份全部文件

#### 准备事项:

- 选择 或 模式。
- 选择 HDD 或 microSD 卡。
- 连接摄像机和 USB 外置硬盘。

# **1** 选择所需菜单。

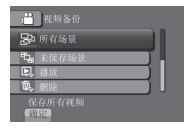

- $\bullet$   $\bullet$  模式: [所有场景]  $\Box$  模式:[全部图像] 复制记录媒体中的全部文件。
- 当 模式:「未保存场景]  $\Omega$  模式:[未保存的图像] 对于尚未复制的文件,将自动选择并复 制。
- **2** 选择[确定]。

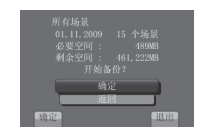

- 文件被复制到光盘。当出现 [完成] 时,  $\omega$ 一下 OK。
- 要取消复制,选择 [取消]。

■ 删除 USB 外置硬盘文件

在步骤 **1** 中,选择[删除]。

# 复制文件 (续)

## ■播放 USB 外置硬盘文件

- 1) 在步骤 **1** 中,选择[播放]。
- 2) 选择所需文件夹。
- 3) 选择所需文件。要返回上一个画面, 选 择 〓.
- ■格式化 USB 外置硬盘 在步骤 **1**中,选择 [格式化]。

#### ■连接 USB 外置硬盘和摄像机时

- 在摄像机和 USB 外置硬盘之间,不要连接 USB 集线器。
- 使用其它 USB 设备,如 BD/DVD 刻录机或另 外一种 USB 外置硬盘时, 请断开 USB 外置硬 盘的连接。
- 初次将 USB 外置硬盘连接到摄像机时,请对 其实施格式化。(所有数据均被删除。)

### ■ 复制或播放时

- 复制耗时可能比较长。(例如,在XP模式下保 存 1 小时的视频可能约需 20 分钟。)
- 复制或播放时,请勿执行以下操作。 - 关闭摄像机或 USB 外置硬盘。 - 拔下 USB 线。
- USB 外置硬盘中的文件不能再复制到摄像机。
- 从摄像机中删除的文件,不能使用 BD/DVD 刻 录机写入光盘,即使这些文件已经复制到 USB 外置硬盘中。
- 播放时声音或视频可能损坏。

## ■连接 USB 外置硬盘和电脑时

- 请勿使用电脑格式化 USB 外置硬盘。如果已 执行此操作,请使用摄像机再格式化一次。 (USB 外置硬盘中的所有数据将被删除。)
- 不要使用电脑执行以下操作。
	- 删除 USB 外置硬盘中的文件或文件夹。
	- 移动 USB 外置硬盘中的文件或文件夹。
	- 更改 USB 外置硬盘中的文件或文件夹的名 称。

执行这些操作可能使得无法在摄像机上播放数 据。

• 使用电脑编辑 USB 外置硬盘数据时,在编辑 前先将数据复制到电脑上。从电脑直接编辑 USB 外置硬盘数据,将使得数据无法在摄像机 上播放。

#### 注

您使用电脑在 USB 外置硬盘中操作直接 从摄像机复制的数据时,请参阅 Everio MediaBrowser 软件提供的帮助。

## 复录文件到磁带录像机/DVD 录像机

#### 准备事项:

- 创建播放列表。
- 关闭所有设备。

## ■ 使用 AV 接口连接(模拟复录)

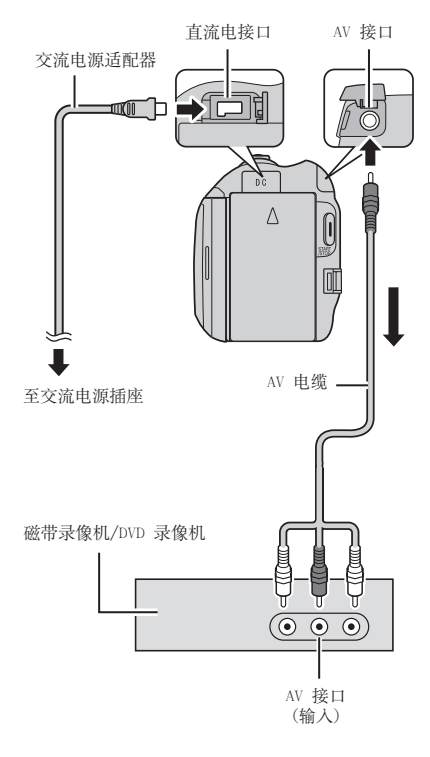

- **1** 打开液晶监视器以开启摄像机。
- **2** 将磁带录像机/DVD 录像机设为 AUX 输入 模式。 检查来自摄像机的图像已经正确输入磁带录 像机/DVD 录像机。

# **3** 在摄像机上播放播放列表。

- 1) 触一下 MENU。
- 2) 选择 [播放配音]。
- 3) 选择所需播放列表。
- 4) 选择 [是]。(在第一个和最后一个场景 显示黑屏 5 秒钟。)
- **4** 在您要开始复录的点上,在磁带录像 机/DVD 录像机上开始记录。 参阅磁带录像机/DVD 录像机的使用说明 书。

## ■ 停止复录

在磁带录像机/DVD 录像机上停止记录。

■ 隐藏画面上的日期或图标 改变 [在电视机上显示] 中的设定。 (Z 第 67 页)

切换液晶监视器上指示模式 每触一下 DISPLAY, 液晶监视器上的指示将 按如下切换:

在记录模式中: 所有指示/所选功能的指示 在播放模式中: 所有指示/仅日期和时间/无指示

# 使用电脑制作光盘

您可以使用电脑从摄像机复制数据到光盘。

## Q 安装软件到电脑

#### 系统要求

#### Windows Vista

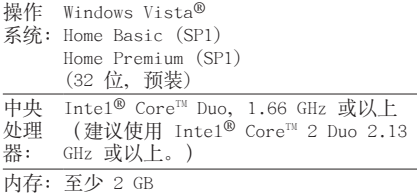

#### Windows XP

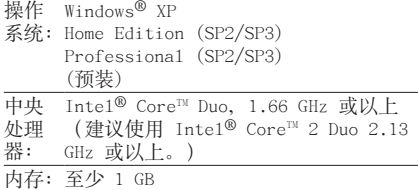

### ■ 要检查电脑规格

在 [开始] 菜单中右键单击 [电脑] (或 [我 的电脑]) 并选择 [属性]。

#### 注

- 确保您的电脑具有可刻录的 BD/DVD 光驱。
- 如果您的系统不满足这些要求,建议使用 BD/DVD 刻录机复制文件。(LF 第 47 页)
- Macintosh 用户可使用 Macintosh 附带的软 件 (iMovie '08, iPhoto) 来导入文件到其电 脑中。

#### 准备事项:

将附带的 CD-ROM 装入电脑。 在 Windows Vista 中,出现自动播放对话框。

# **1** 单击 [Easy Installation]。

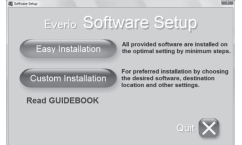

## 按屏幕指示操作。

# **2** 单击 [下一步]。

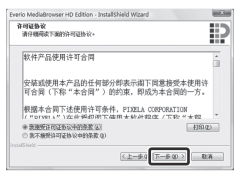

# **3** 单击 [完成]。

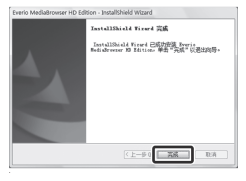

桌面上将创建 Everio MediaBrowser 图标。

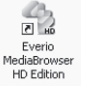

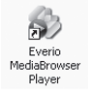

Everio MediaBrowser Player 是一款在电 脑上播放 AVCHD 光盘的软件。 (无法播放 DVD 光盘。)

#### ■ 要查看 Everio MediaBrowser 的使用 指南

- 1) 双击 Everio MediaBrowser 的图标。
- 2) 单击 [帮助], 然后单击 [MediaBrowser 帮助]。

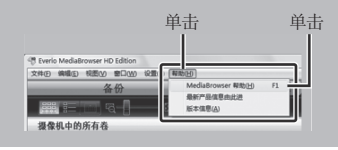

## **@** 在电脑上备份

### 准备事项:

- 安装软件到电脑。
- 确保在电脑硬盘上留有足够剩余空间。
- 关闭液晶监视器以关闭摄像机。

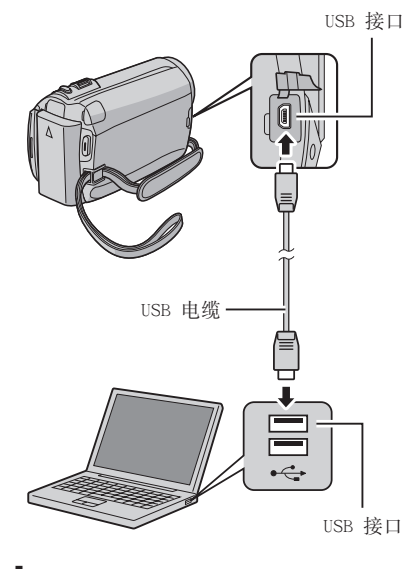

- **1** 打开液晶监视器以开启摄像机。
- **2** 选择 [备份]。

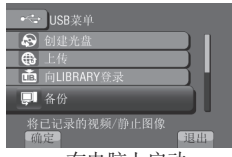

Everio MediaBrowser 在电脑上启动。

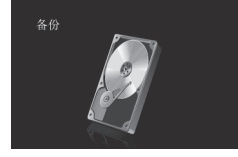

**3** 单击 [摄影机中的所有卷] 并单击 [下一步]。

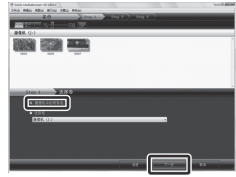

# **4** 单击 [开始]。

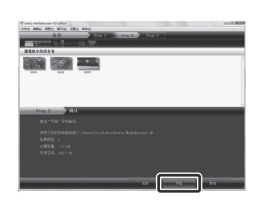

## 开始备份。

#### ■ 要从电脑断开摄像机

- 1) 在任务栏上右键单击图标 (安全删除 硬件) 并选择 [安全删除 USB Mass Storage Device]。
- 2) 按照屏幕指示操作并确保设备可以安全 移除。
- 3) 断开 USB 电缆并关闭液晶监视器。

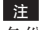

备份很多视频需花点时间。

# 使用电脑制作光盘 (续)

## 6 制作用户列表以安排文件

您可以制作某个对象 (例如旅行、运动会) 的 用户列表并将与对象相关的文件放在用户列表 中。

## 准备事项:

在电脑上备份。

**1** 双击图标并打开日历。

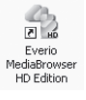

**2** 选择 [仅电影]。

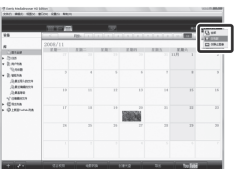

**3** 单击 [+]。

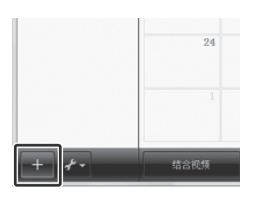

**4** 输入新用户列表的名称并单击 [确定]。

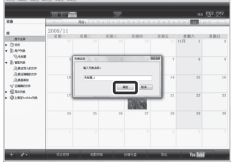

**5** 单击记录日期。

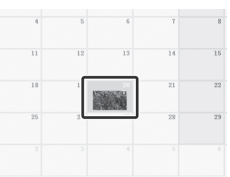

显示该日记录的文件。

**6** 将文件拖放到用户列表中。

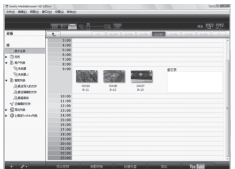

要添加其他文件到用户列表,重复步骤 **5** 和 **6**。

## **4** 复制文件到光盘

Everio MediaBrowser 支持 3 种光盘格式。选 择满足您的用途的格式。

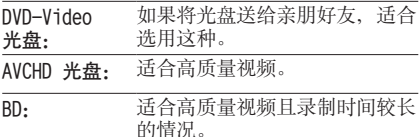

**1** 选择用户列表并单击 [创建光盘]。

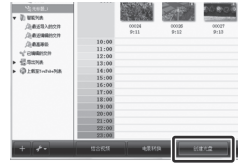

**2** 选择光盘类型并点击[下一步]。

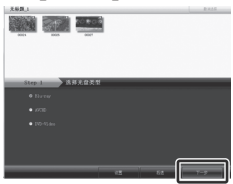

**3** 单击 [逐个选择文件] 并单击 [下一步]。 要添加所有文件到光盘,单击 [选择目前显 示的所有文件],然后转到步骤 5。

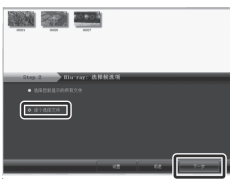

**4** 将文件拖放到底下的部分并单击 [下一步]。

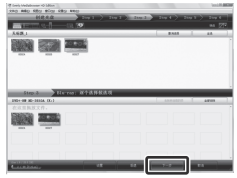

**5** 输入光盘名称,选择顶层菜单样式并单击 [下一步]。

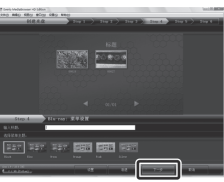

**6** 单击 [开始]。

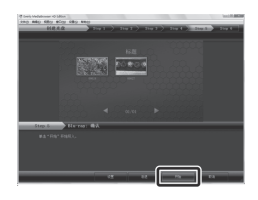

## 注

- 您通过复制 UXP 记录模式记录的视频创建 AVCHD 光盘时, 复制前, 需要将视频转换为 XP 记录模式。因此,花费的时间可能超过复 制其他模式记录的视频。
- 使用 Everio MediaBrowser Player 播放光 盘。操作时,请参阅 Everio MediaBrowser 软件提供的帮助。
- 有关操作 Everio MediaBrowser 的详情,单 击[帮助],并参考 [MediaBrowser 帮助]。

• 必须安装 Adobe® Reader®,才能阅读 [MediaBrowser 帮助]。Adobe® Reader® 可以 从 Adobe 网站下载:

http://www.adobe.com

• 有关操作附带软件的帮助,请参见支持信息。 (c) 第 58 页)

#### 文件夹结构和扩展名

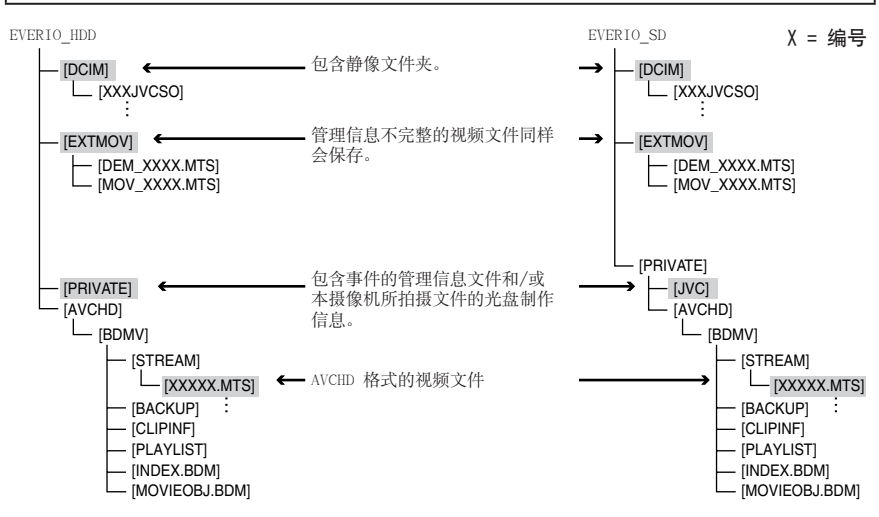

## 客户支持信息

此软件根据软件授权条款授权使用。

## JVC

当就此软件联系您国内最近的 JVC 办事处或机构时 (请访问 JVC 全球服务网络: http://www.jvc-victor.co.jp/english/worldmap/index-e.html),请准备好以下信息。

• 产品名称、型号、问题、错误信息

• 电脑 (制造商、机型 (桌上型/膝上型)、中央处理器、操作系统、内存 (MB)、可用的硬盘空间 (GB))

请注意,取决于问题内容,可能要花些时间才能答复您的问题。 JVC 无法回答有关电脑基本操作的问题,或有关规格或操作系统、其他应用程序或驱动程序性能等方面的 问题。

# Pixela

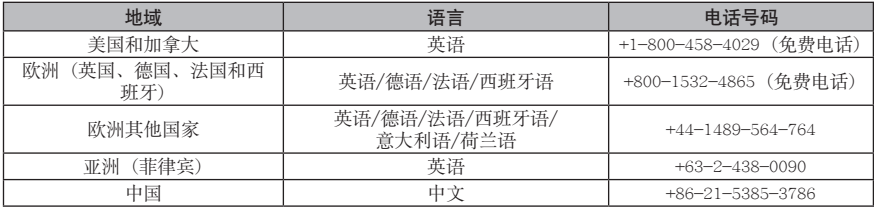

主页: http://www.pixela.co.jp/oem/jvc/mediabrowser/e/

有关最新信息及下载,请查看我们的网站。

# 与便携式媒体播放器一起使用

# 打开导出模式

您可以方便地将导出模式中记录的视频传送 到 iTunes®。导出设定打开的所有文件均传送 到电脑。

有关传送的详情,请参阅 CD-ROM 中 MediaBrowser 的操作指南。

### 准备事项:

- 选择 模式。
- 选择记录模式。

## 按两下 EXPORT。

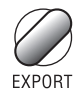

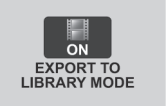

■ 关闭导出模式 按两下EXPORT。

## 更改导出设定

您可将记录的视频设为导出设定。

- 准备事项:
- ●选择 模式。
- 选择播放模式。

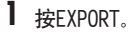

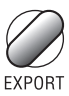

2 选择文件并设定 [LIB]。

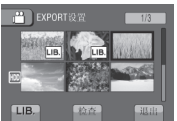

要检查文件内容, 选择 [检查]。

- **3** 选择 [退出]。
- 取消导出设定 选择文件并再次选择 [LIB]。
- ■退出画面
	- 1) 选择 [退出]。 2) 选择 [是]。
- 确认导出设定

在索引画面上按 EXPORT。

# 与便携式媒体播放器一起使用 (续)

# 传送文件到电脑

### 准备:

在电脑上安装 iTunes**®**。 http://www.apple.com/itunes/

- **1**<sup>用</sup> USB 电缆连接摄像机到电脑。
- **2** 选择[向LIBRARY登录]。

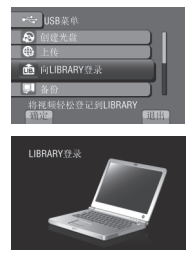

导出设定打开的所有文件均传送到电脑。

### ■ 若无法导出该文件至 iTunes®

请参阅所供Everio MediaBrowser软件 "帮助"的 [最新产品信息由此进] 下 的"Q&A"、"最新信息"、"下载信 息"等。

上载文件到网站

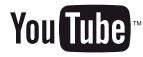

# 打开上载模式

您可在记录之后快速上载文件到视频共享网站 (YouTube™)。

- 准备事项:
- 选择 模式。
- 选择记录模式。

按两下 UPLOAD。

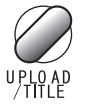

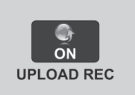

如果您在上载模式设为开时记录文件,将在 开始记录之后 10 分钟自动停止记录。 剩余时间显示在液晶监视器上。

## 注

每次完成记录时,上载模式将关闭。

## 上载剪裁

您可以选择需要的视频部分并将其另存为新的 视频文件以备上载。

### 准备事项:

- 选择 模式。
- 选择播放模式。

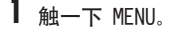

**2** 选择 [上传设置]。

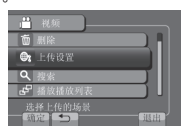

**3** 选择所需文件。

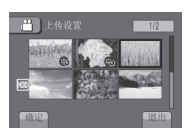

**4** 在开始点选择 [设定]。

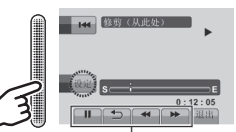

使用这些控件来定位开始点。

**5** 在结束点选择 [设定]。

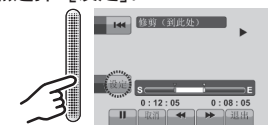

- 开始点和结束点之间的时长不能长于 10 分钟。
- 要取消开始点设定,选择 [取消]。

# 上载文件到网站 (续)

**6** 选择 [捕捉已修剪的文件]。

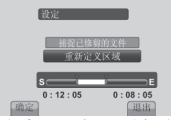

要再次设定开始/结束点,选择 [重新定义 区域]。

# **7** 选择 [是]。

完成复制后,复制的文件被添加到索引画 面。

### ■退出画面

选择 [退出]。

# 上载文件

有关上载文件的详情,请参阅 CD-ROM 中 MediaBrowser 的操作指南。

**1**<sup>用</sup> USB 电缆连接摄像机到电脑。

# **2** 选择 [上传]。

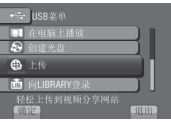

### ■ 若无法上传该文件至 YouTube™

- 您需要使用 YouTube™ 账号来上传文件至 YouTube™。创建您的账号。
- • 请参阅所供Everio MediaBrowser软件"帮 助"的 [最新产品信息由此进] 下 的"Q&A"、"最新信息"、"下载信 息"等。

# 更改菜单设定

- **1** 触一下 MENU。
- **2** 选择所需菜单。

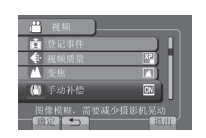

# **3** 选择所需设定。

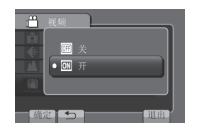

- 返回前一个画面 选择 匀。 Ц
- 退出画面 选择 [退出]。 Ц

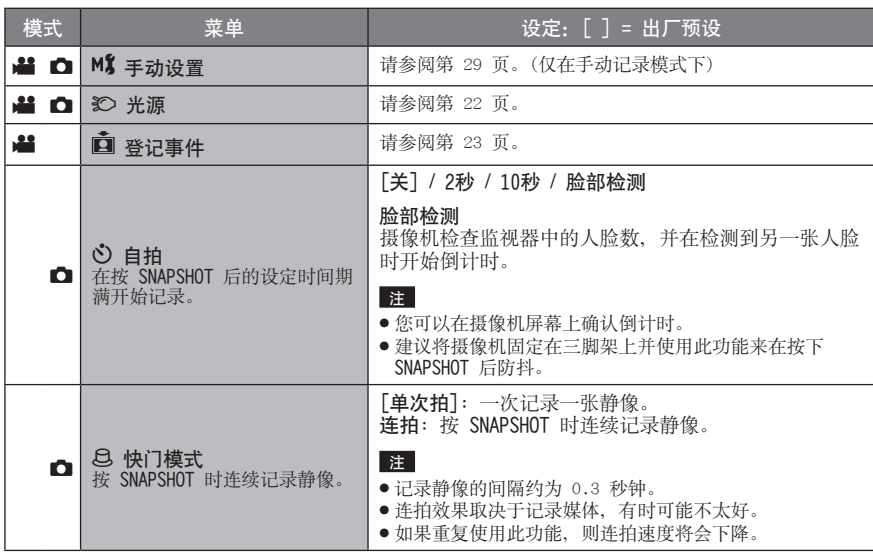

# 更改菜单设定 (续)

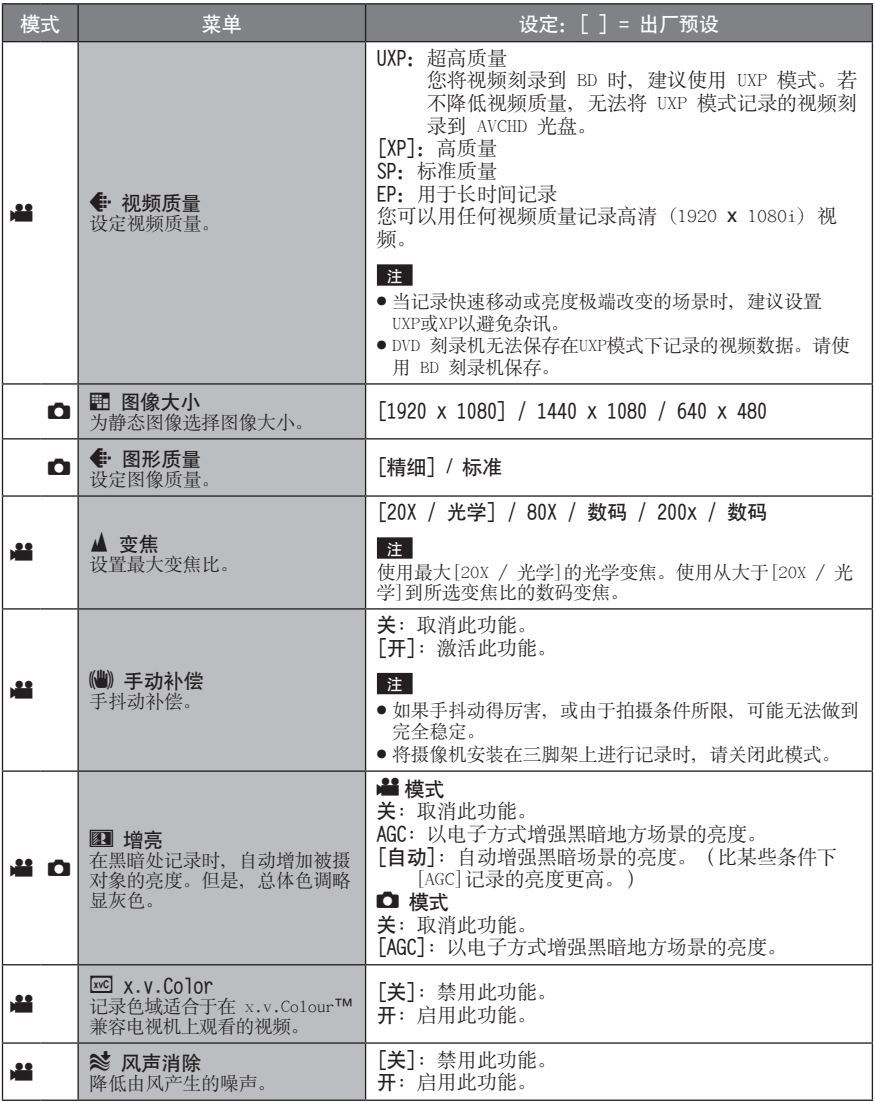

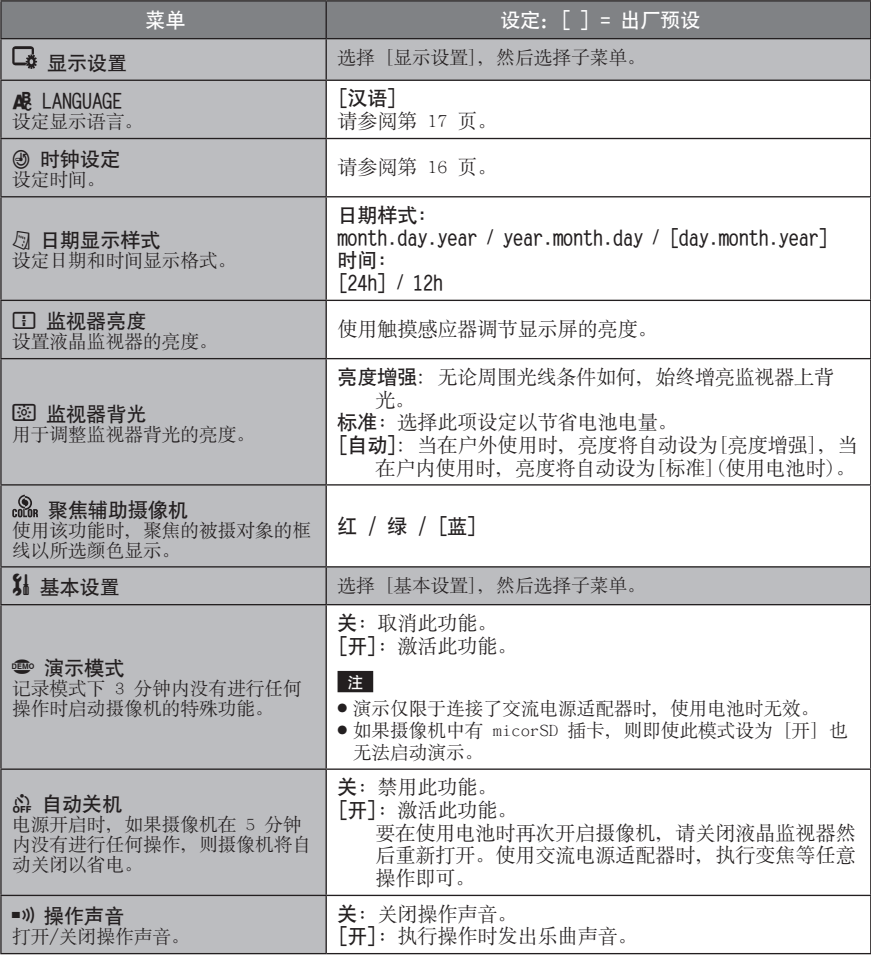

# 更改菜单设定 (续)

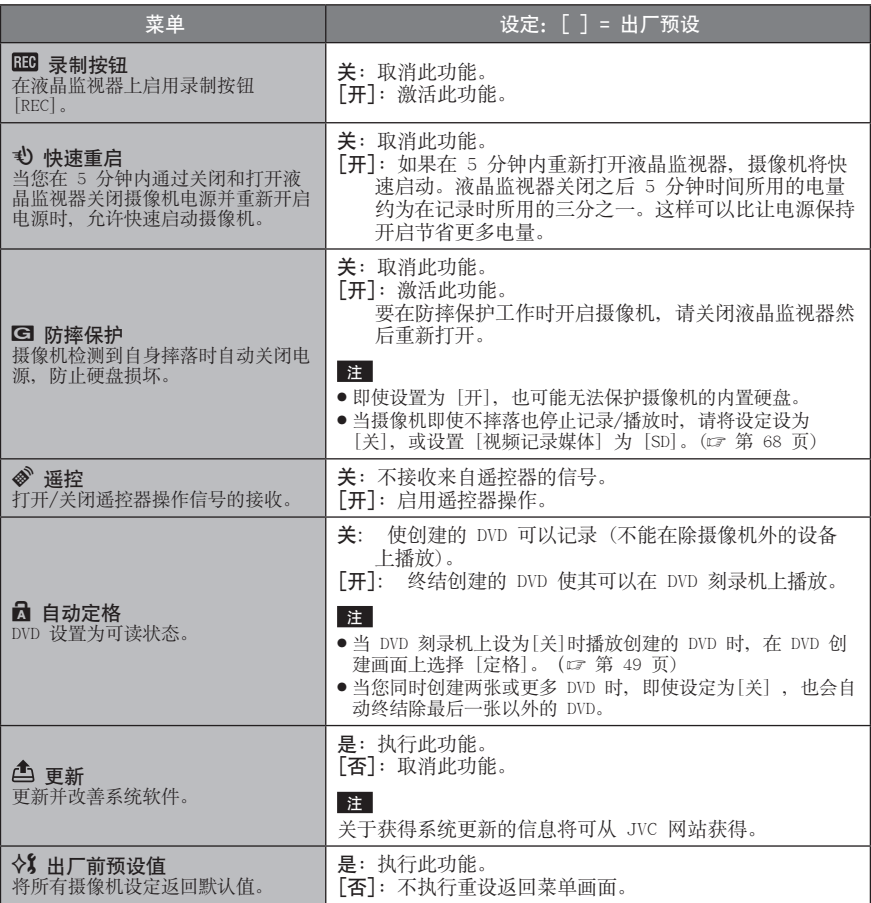

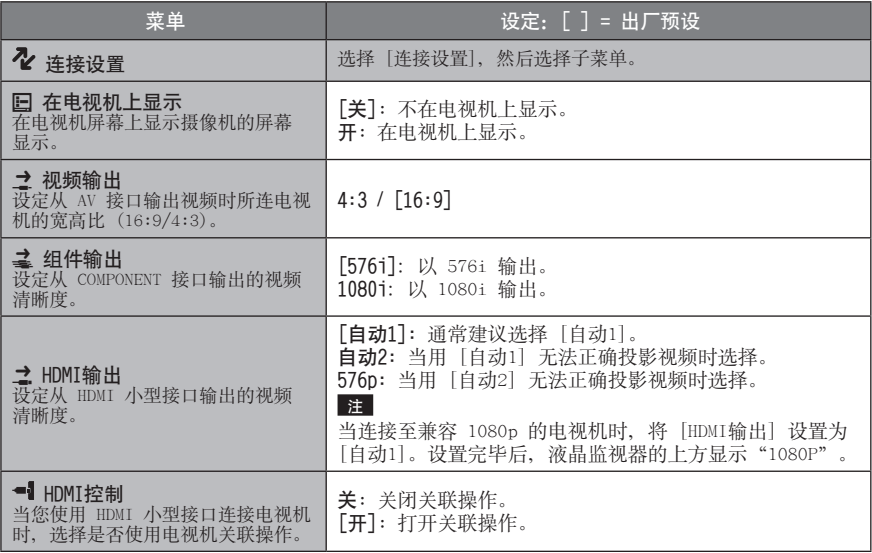

# 更改菜单设定 (续)

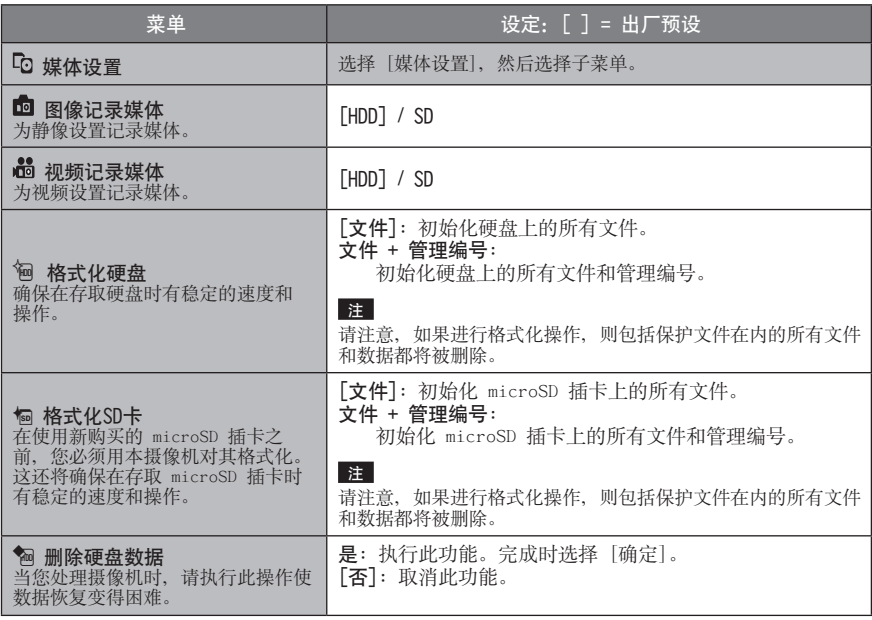

# 故障排除

请求服务前,先参考下表。如果表中的解决方 案解决不了问题,请咨询最近的 JVC 经销商或 JVC 服务中心。

另请参阅 JVC 网站上新产品的 FAQ。

## 下列现象并非故障。

- 长时间使用摄像机时,摄像机变热。
- 充电期间电池变热。
- 播放视频时,在场景之间的交接处图像短暂停 止或声音中断。
- 记录阳光时液晶监视器暂时变红或变黑。
- 液晶监视器上出现黑点、红点、绿点或蓝点。 (液晶监视器含有 99.99% 的有效像素,但 0.01% 或更少的像素可能无效。)

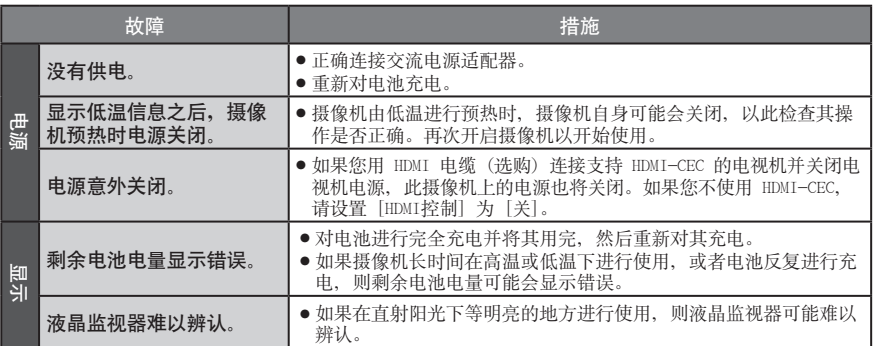

# 故障排除 (续)

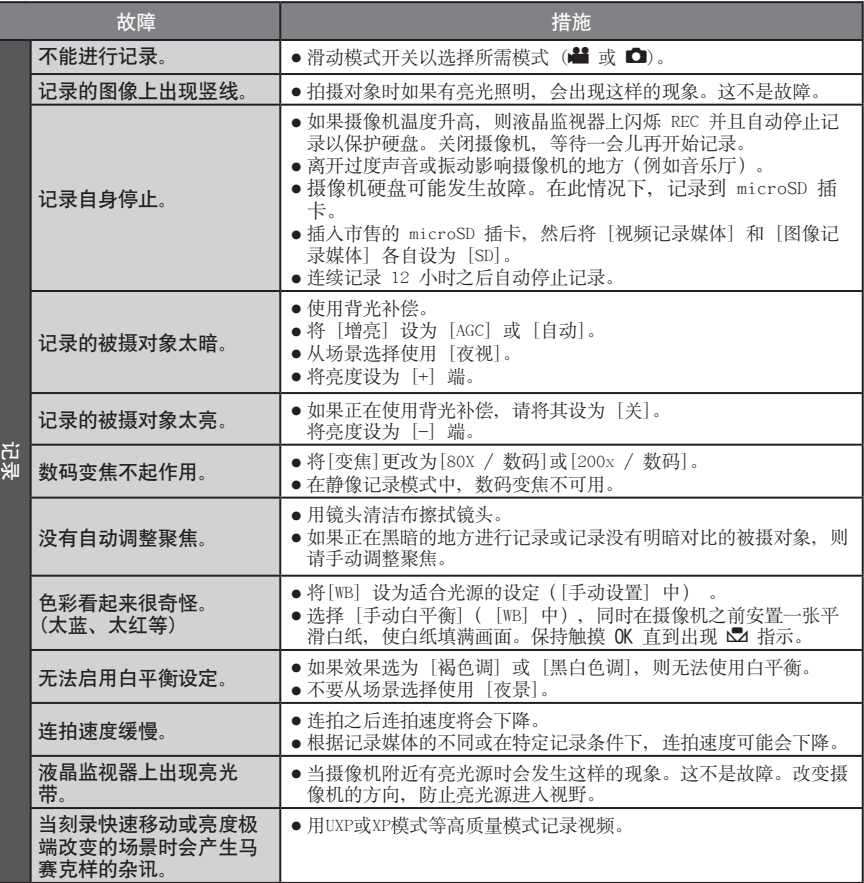

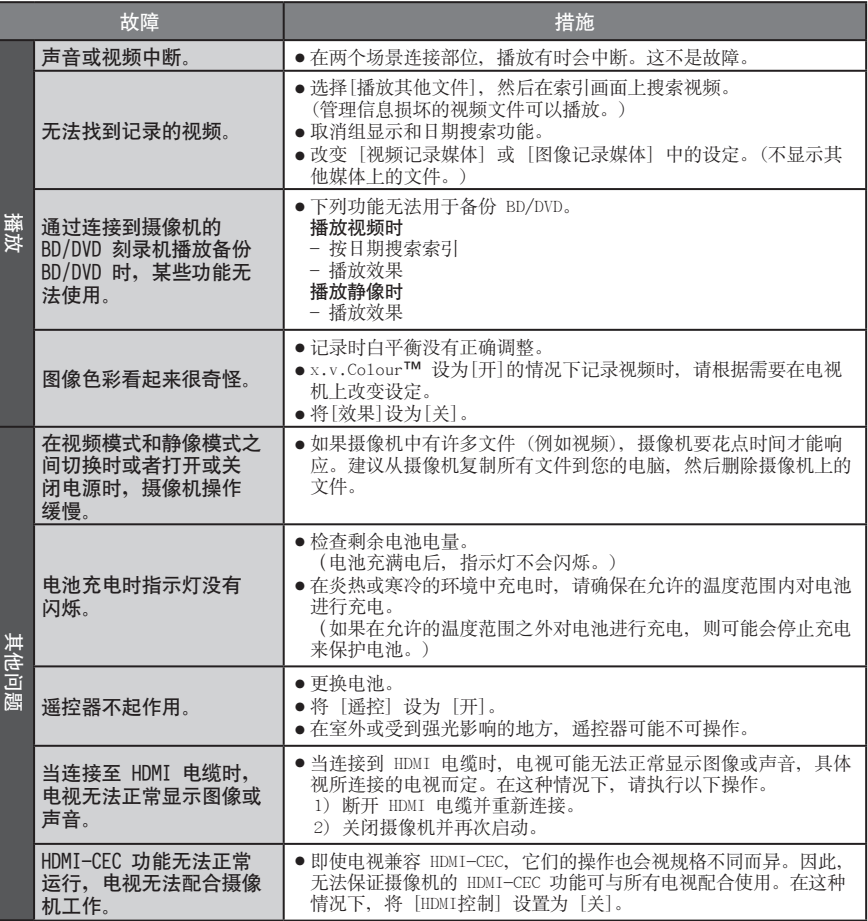

# 故障排除 (续)

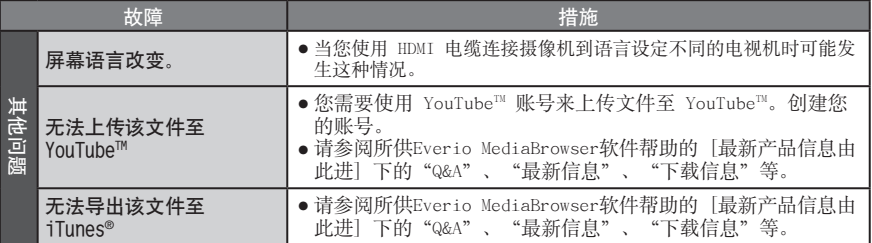

#### ■ 如果硬盘发生故障

! 执行 [格式化硬盘]。(所有数据均被删除。)

2 如果上述操作无法解决故障, 则请联系 JVC 客服进行维修。

#### ■ 在摄像机工作异常的情况下将其重设

|<br>① 关闭液晶监视器并切断摄像机电源(电池或交流电源适配器),然后重新接通。

② 执行 [出厂前预设值]。(L 第 66 页)
## 警告指示

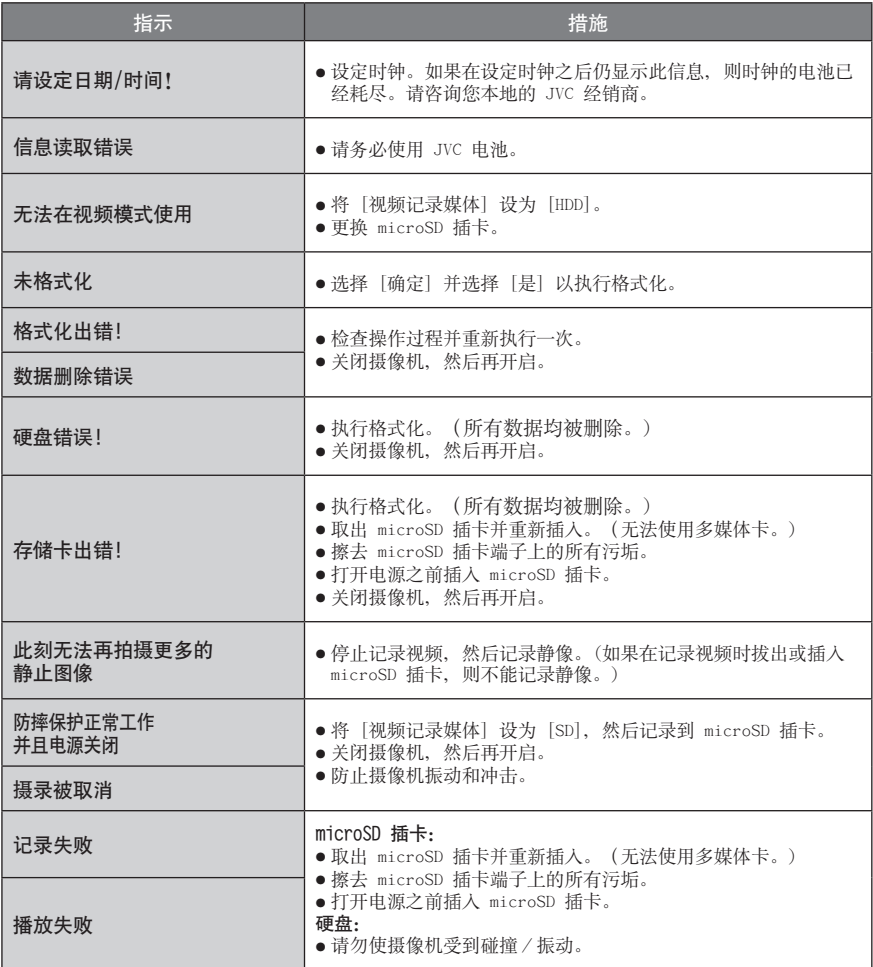

## 警告指示 (续)

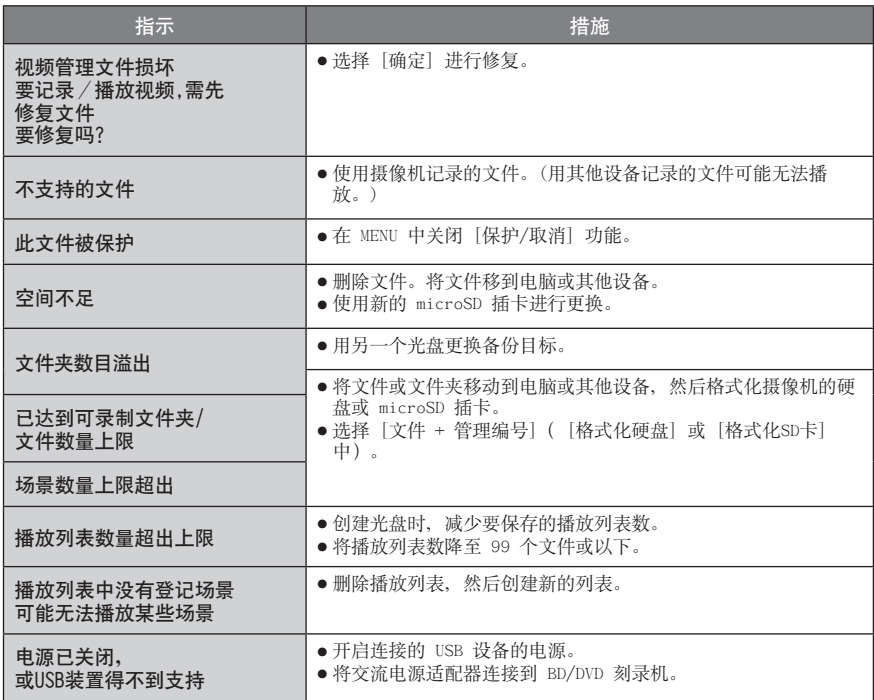

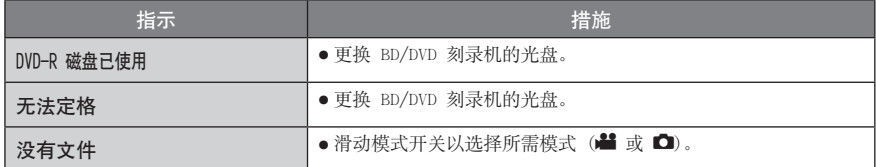

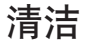

在清洁之前,关闭摄像机电源并移除电池和交流电适配器。

#### ■ 清洁摄像机

使用软布轻轻擦拭摄像机。如果摄像机很脏,请将布浸入温性肥皂水中并将其拧干。用湿布擦过 之后,请用干布再擦一遍。

#### ■ 清洁液晶监视器

使用软布轻轻擦拭液晶监视器。注意不要损伤液晶监视器。

#### ■ 清洁镜头

用镜头清洁布轻轻擦拭镜头。

#### 注

- 避免使用强效清洁剂,例如汽油或酒精。
- 镜头脏了会造成霉变。
- 在使用清洁剂或化学处理布时,请参阅各产品的注意事项。

## 规格

#### ■一般 电源 DC 11 V(使用交流电源适配器) DC 7.2 V(使用电池) 电源消耗 约 3.5 W\* \* LED 灯关闭且监视器背光设为 [标准] 模式 时。 尺寸(宽×高×深) 53 mm x 68 mm x 113 mm 重量 约 325 g 约 370 g (包括电池) 工作温度 0°C 至 40°C 存放温度  $-20^\circ$  C  $\overline{\underline{\mathfrak{D}}}$  50° C 工作湿度 35% 至 80% ■ 摄像机/液晶监视器 摄取元件 1/4.1"(3050000 像素)逐行扫描 CMOS 镜头 F 1.9 至 3.2, f = 2.9 mm 至 58.0 mm, 20:1 电动变焦镜头 滤镜直径 ø30.5 mm 液晶监视器 对角测量 2.7", 液晶显示屏/TFT 有源矩阵系统 LED 灯 1.5 m 以内 (建议的拍摄距离) ■接口 AV 输出 视频输出:1.0 V (p-p), 75  $\Omega$ 音频输出:300 mV (rms), 1 k $\Omega$ HDMI HDMI™(可对应 x.v.Colour™ 的 1.3 版) 组件输出 Y、Pb、Pr 组件输出 Y:1.0 V (p-p), 75  $\Omega$ Pb/Pr:700 mV (p-p), 75  $\Omega$ USB Mini USB A 型和 B 型, 兼容 USB 2.0

■ 交流电源适配器 电源要求 AC 110 V  $\overline{\mathfrak{D}}$  240 V $\gamma$ , 50 Hz/60 Hz 输出 DC 11 V  $\overline{\phantom{0}}$  , 1 A ■ 遥控器 电源  $DC_3$  V 电池使用寿命 约 1 年 (取决于使用频率) 工作距离 5 m 以内 工作温度 0°C 至 40°C 尺寸(宽×高×深) 42 mm x 14.5 mm x 91 mm 重量 约 30 g (含电池) ■静像 格式 JPEG 图像大小 1920 x 1080 1440 x 1080 640 x 480 图像质量 精细 / 标准 ■视频 信号制式 1080/50i 记录/播放制式<br>视频: 视频: MPEG-4 AVC/H.264 Dolby Digital (2ch) 记录模式(视频) UXP: VBR,平均 24 Mbps XP: VBR,平均 17 Mbps SP: VBR,平均 12 Mbps EP: VBR,平均 5 Mbps 记录模式(音频) 48 kHz, 256 kbps 设计和规格如有变更,恕不另行通知。

## <span id="page-76-0"></span>近似记录时间(对于视频)

## h:小时/m:分钟

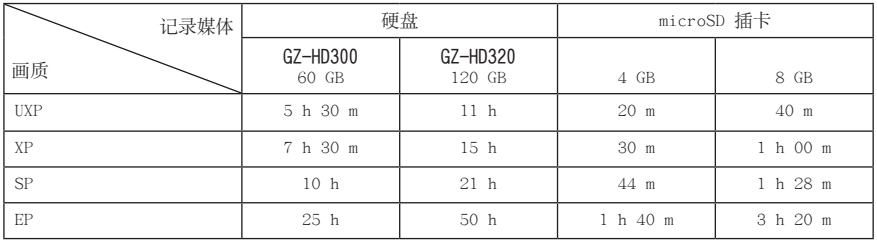

#### 近似图像数(对于静像)

在任一模式,硬盘可以记录最多 9999 张静像。

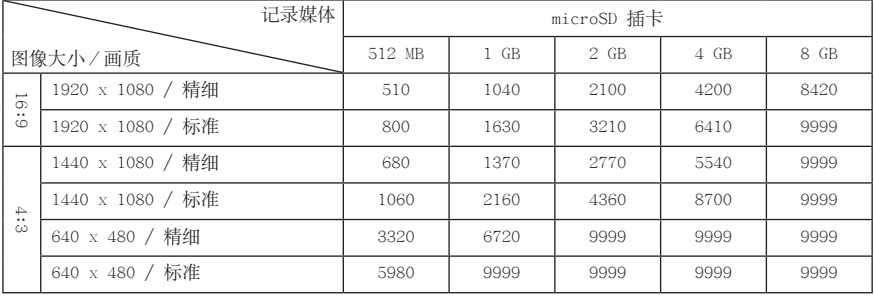

### 所需充电/记录时间(近似值)

### h:小时/m:分钟

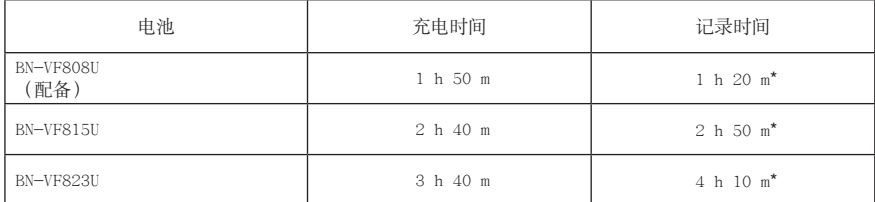

\* LED 灯关闭且监视器背光设为 [标准] 模式时。

<span id="page-77-0"></span>注意事项

#### 电池

所提供的电池是锂电池。在 使用所提供的电池或选购的 电池前,请一定阅读以下注 意事项:

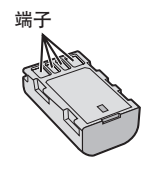

#### **•** 为避免危险

- ... 请勿燃烧。
- ... 请勿短路端子。不使用时远离金属物体。运输 时,请确定所提供的电池帽与电池装置正确。如 果电池帽装置的位置不对,请使用塑料袋携带电 池。
- ... 请勿修改或拆解。
- ... 请勿将电池暴露在温度超过 60℃ 的环境中, 否 则可能引起电池过热、爆炸或着火。
- ... 只可使用所提供的充电器。
- **•** 为避免毁坏并延长使用寿命
- ... 避免不必要的震动。
- ... 请在 10℃ 至 35℃ 的温度范围内进行充电。低 温需要较长时间充电,某些情况下会完全停止充 电。高温会导致无法完全充电,某些情况下会完 全停止充电。
- ... 在凉爽干燥的地方保存。长时间暴露在高温下会 引起自然放电,并缩短使用寿命。
- ... 电池长期放置不用时, 每六个月进行一次完全充 电然后完全放电。
- ... 从充电器或未使用的加电设备中取出, 因为某些 设备即使是在关机的状态下也会有电流。

### 记录媒体

- **•** 请务必遵循以下指南,以免损坏记录的数据。
	- 请勿弯折或掉落记录媒体,或让其经受强烈压 力、冲击或振动。
	- 请勿将水洒到记录媒体上。
	- 请勿在有强烈静电或电气噪声的地方使用、更换 或贮存记录媒体。
	- 在拍摄、播放或在其他访问记录媒体时,请勿关 闭摄像机电源、取出电池或断开交流电源适配 器。
	- 请勿将记录媒体放在有强烈磁场或释放强烈电磁 波的物体附近。
	- 请勿将记录媒体存放在高温或高湿的地方。
	- 请勿触摸金属部件。
- **•** 当使用摄像机格式化或删除数据时,仅对文件管 理信息作了更改。硬盘数据并未完全删除。如果 您要完全删除所有数据,我们建议您使用专门为 该用途设计的市售软件,或用锤子等物理销毁摄 像机。

#### 硬盘

- **•** 请勿在受到振动或高声影响的环境下使用设备。
- **•** 如果您突然移动设备,防摔保护功能可能启动同 时电源被关闭。

#### 液晶监视器

- **•** 为防止液晶监视器损坏,请勿
- ... 用强力推入或振动。
- ... 放置摄像机时将液晶监视器置于底部。
- **•** 为了延长使用寿命
- ... 避免使用粗布擦拭。

#### 主机

- **•** 为保证安全,请勿
- ... 打开摄像机底盘。
- ... 拆解或修改设备。
- ... 让易燃物、水或金属物体进入设备。
- ... 在开机时取出电池或断开电源。
- ... 摄像机不使用时仍保持电池连接
- ... 将本机靠近明火,如点燃的蜡烛等。
- ... 使设备受到滴水或溅水。
- ... 使电源插头或交流电源插座沾附灰尘或金属物 体。<br>…将异物插入摄像机。
- 
- **避免在以下地方使用设备**
- ... 过潮或多尘的地方。
- ... 有烟灰或蒸汽的地方, 例如靠近厨灶的地方。
- ... 振动或抖动过大的地方。
- ... 靠近电视机。
- ... 靠近产生强磁场或强电场的地方(扬声器、广播 天线等)。
- … 温度过高(超过 40℃)或过低(低于 0℃)的 地方。
- ... 气压较低的地方(海拔 3000 m 以上)。 **•** 请勿将设备放在
- 
- ... 超过 50℃的地方。
- ... 湿度讨低 (35% 以下) 或讨高 (80% 以上) 的地 方。
- ... 阳光直射下。
- ... 夏季时封闭汽车内。
- ... 靠近加热器的地方。
- ... 电视机等高处。在连接了电缆的情况下将设备放 置于高处时,如果绊到电缆且主机跌落到地面, 则可能导致故障。
- **•** 为保护设备,请勿
- ... 弄湿设备。
- ... 摔落设备或将其撞击硬物。
- ... 在运输过程中振动或过度抖动。
- ... 长时间使镜头直接对着过亮的物体。
- ... 将镜头暴露于直射阳光。
- ... 使用手带时猛烈摇晃。
- 
- ... 过度摇晃装有摄像机的摄像机包。<br>... 将摄像机放置在多尘或多沙的地方, 如海滩上。
- -
- **为防止设备跌落,**<br>● 扣紧手握带。<br>● 使用三脚架时,请将摄像机牢固地安装在三脚架 上。
	- 如果摄像机跌落,可能会使您受到伤害, 摄像机 也可能会受到损坏。
	- 儿童务必在家长的监护下使用该设备。

# JVC 软件许可权合约

JVC 软件许可权合约

#### 重要通告

致所有顾客: 在您的 PC 上安装或使用名 为"DIGITAL PHOTO NAVIGATOR"的软件程序 ("程序")之前,请务必仔细阅读。 只有在您同意如下条款的前提下,日本 Victor 有限公司("JVC")才可以将本程序的使用权 授予您。 如果您不同意此处的条款,则不可以安装或使

用此程序。但是,安装或使用此程序即表示您 接受这些条款和条件。

#### 1 版权;所有权

您承认此程序的所有版权和其他知识产权均由 JVC 及其供应商所拥有,并且仍由 JVC 和此类 供应商授予。此程序受日本和其他国家的版权 法及相关条例保护。

#### 2 许可权的授予

- (1) 根据此协议的条件,JVC 授予您使用此程 序的非专有权利。您可以在 HDD 或其他 集成于您 PC 的其他存储设备上安装和使 用此程序。
- (2) 您只可以复制一 (1) 份此程序,用于个 人备份或存档。

#### 3 程序的限制

- (1) 您不可以反向设计、反编译、分解、修正 或修改此程序,除非是在适用的法规明确 允许的范围内。
- (2) 除本协议明确说明的情况之外,您不可以 全部或部分复制或使用此程序。
- (3) 你没有授予使用此程序许可的权利,并且 不可以散发、出借、租借或转让此程序给 任何第三方,或者以其他方式允许他们使 用此程序。

#### 4 有限担保

JVC 保证自您购买任何附此程序的我公司产品 之日起三十(30)天内,此程序所收录的任何媒 体在材料和工艺方面不会有任何缺陷。JVC 的 全部责任以及您与此程序相关的唯一赔偿将是 替换有缺陷的媒体。

除在此明确规定的保证以及适用的法律允许的 范围以外,JVC 及其供应商不承认任何其他不 管是明确的还是隐含的保证,包括但不限于与 此程序及所附印刷品有关的特殊目的的商业及 保健的隐含担保。如果有因此程序而发生或引 起的任何问题,您应当自费解决此类问题。

#### 5 有限责任

根据适用的法律所允许的范围,JVC 及其供应 商对于不管是以合约、侵权或其他方式出现, 还是与使用或无法使用此程序有关的行为,在 任何情况下对任何间接的、特殊的、偶然的或 必然的损害不负任何责任,即使 JVC 已被告知 此类损害的可能性。对于与使用此程序相关的 以任何方式与第三方要求相关而引发的任何损 失、责任或代价,您将负责赔偿,并不会损害 JVC 的利益。

#### 6 条款

自您在您的机器上安装并使用此程序之日起, 本协议生效,并且按照以下规定有效至终止。 如果您违犯本协议中的任何规定,JVC 可能在 不通知您的情况下终止本协议。在这种情况 下,JVC 可能对于因您的违犯而造成的损害提 出索赔。如果本协议被终止,那么您必须销毁 保存在您机器上的程序(包括从您 PC 的任何 存储器删除),并且不再拥有此程序。

#### 7 出口控制

您同意您不会发货、转让或出口此程序或基本 信息和技术至任何日本和其他相关国家发起禁 运此类货物的任何国家。

#### 8 美国政府用户

如果您来自美国的政府机构("政府"),您 承认 JVC 所说明的此程序是由未发表的"商业 用 PC 软件"组成的联邦采购规则 (Federal Acquisition Regulation  $(FAR)$ ) 2.101 $(g)$  部 分中所定义的与 FAR12.212 部分所使用条目相 同的"商业项目",并且仅授予您与 JVC 授予 所有遵循本协议条款的商业最终用户相同的使 用权利。

#### 9 一般信息

- (1) 除非有 JVC 授权代表的书面文件和签名, 对于本协议的任何修改、改变、补充、删 除或其他变更均无效。
- (2) 如果本协议的任何部分与任何限制本协议 的任何法规有冲突而无效,则剩下的规定 仍然具有全部效力。
- (3) 本协议依据日本的法律规定并予以解释。 东京地方法院具有对于因制定、解释和执 行本协议而引发的所有争议进行判决的权 利。

Victor Company of Japan, Limited

#### 注意

如果您在德国获得此程序,则如上第四部分 (有限担保)和第五部分(有限责任)中的规 定由本协议的德文版本取代。

#### 警告:

- 请按照使用说明书中所记述的操作程序来操 作本设备。
- 请仅使用随机附带的 CD-ROM。请勿使用任何 其他的 CD-ROM 来起动此软件。
- 请勿试图更改本软件。
- 未经 JVC 批准的改变或修改可以使用户操作 设备的授权无效。

#### CD-ROM 的使用方法

- 切勿弄脏或划伤光滑面(印刷面的背 面)。无论在正反两面都不要书写任何文 字, 也不要贴标签。如果 CD-ROM 变脏, 就使用一块软布,从中心的孔洞向外轻轻 擦拭。
- 切勿使用常规磁盘清洗剂或清洁喷雾剂。
- 切勿弯曲 CD-ROM,也不要触摸其光滑面。
- 切勿将 CD-ROM 存放于多尘、高温或潮湿 的环境中。并应使其避开直射阳光。

可从我们的万维网服务器上找到有关所提 供软件的最新信息 (英语)。http://www. jvc-victor.co.jp/english/global-e.html

## 《电子信息产品污染控制管理办法》规定的表示内容

### 关于环保使用期限

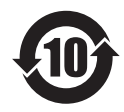

● 此图标表示了中国《电子信息产品污染控制管理办法》规定的环保使用期 限。只要用户在使用本产品时遵守注意事项中的各项规定,从制造日期开 始到此图标标出的期限为止(环保使用期限)既不会污染环境也不会产生 对人体有害的物质。

• 环保使用期限

附件和消耗性零件的环保使用期限如下所示: (不同产品中包含的附件和消耗性零件也不相同。) 遥控器、交流转换器、电缆类:10年 电池包:5年

### 关于产品中的有毒、有害物质

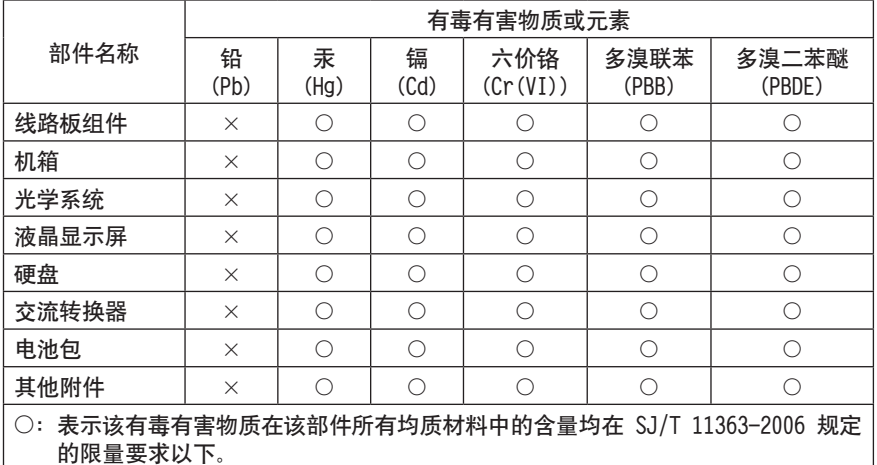

2: 表示该有毒有害物质至少在该部件的某一均质材料中的含量超出 SJ/T 11363-2006 规定的限量要求。

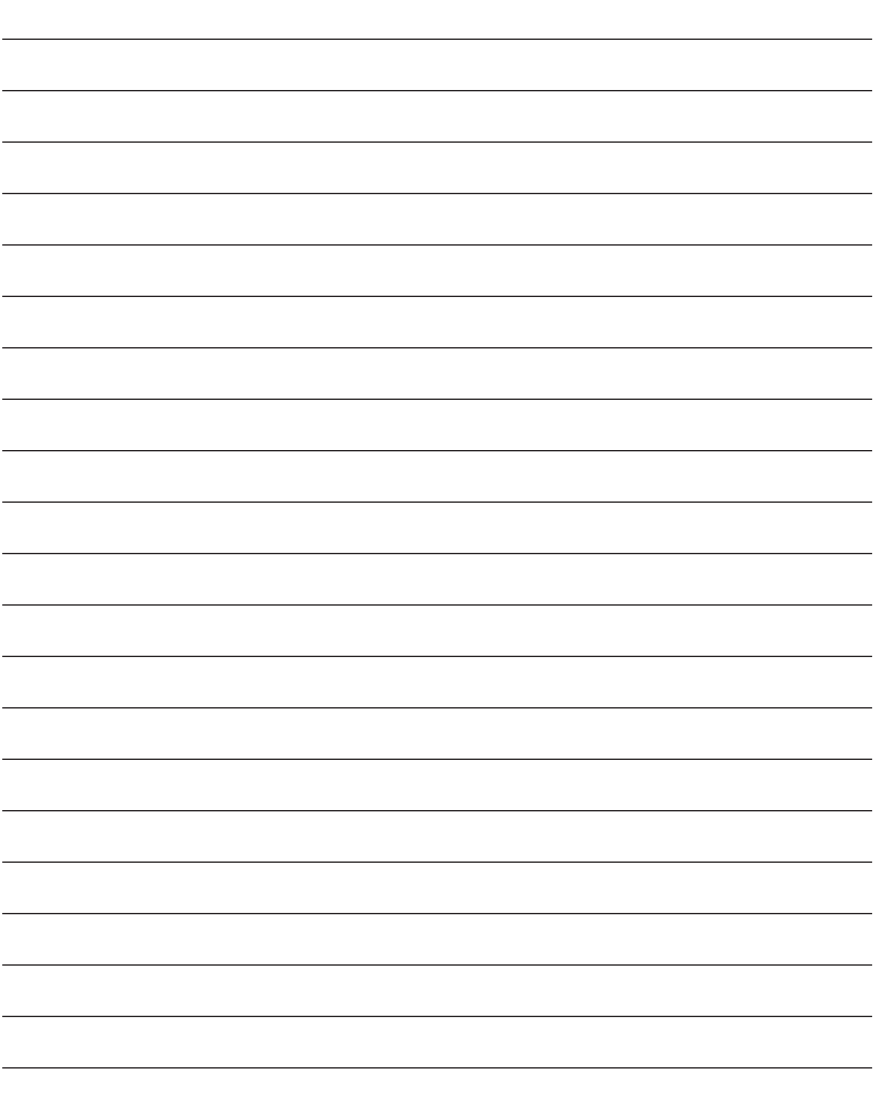

# 术语

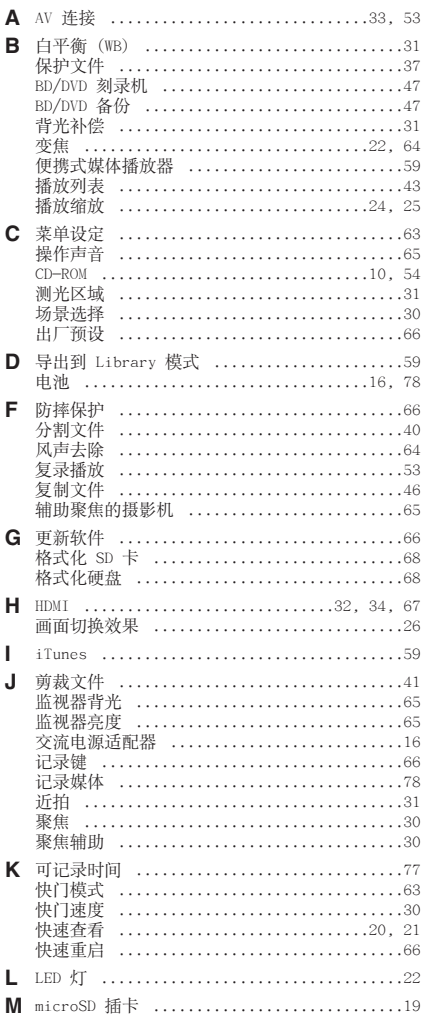

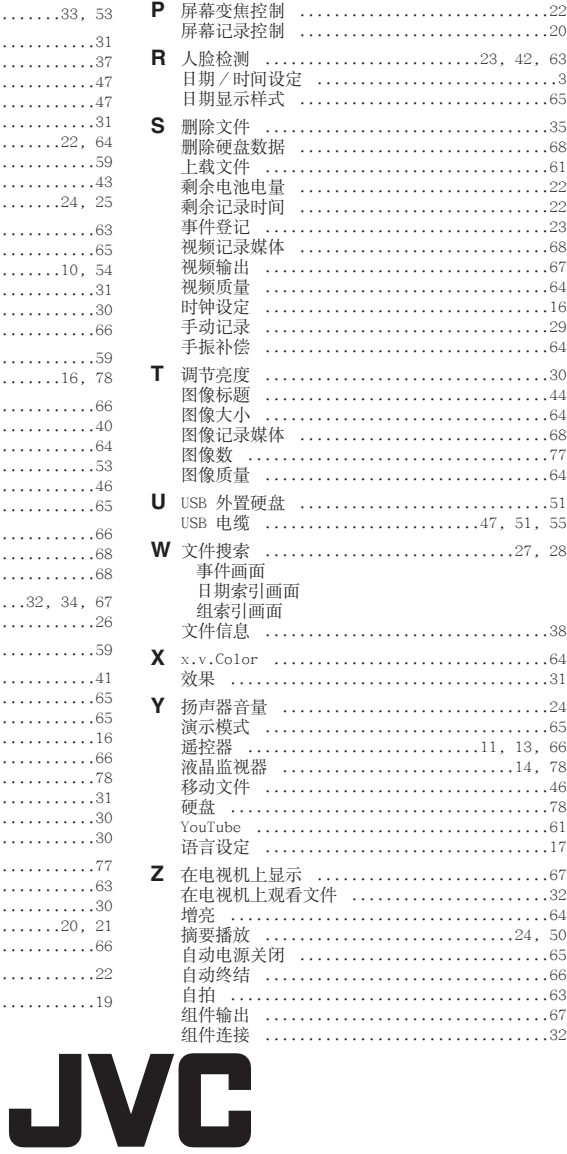